# Formation secrétaire médical

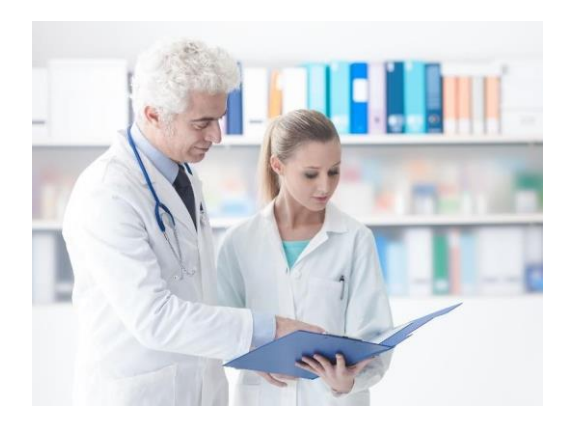

# WORD et EXCEL, connaitre les bases

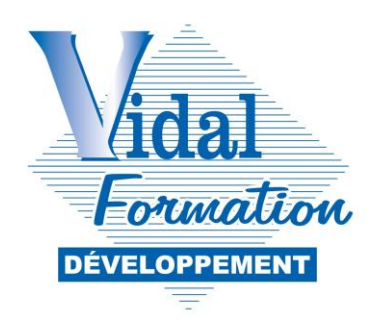

VIDAL FORMATION DEVELOPPEMENT 23 Gabriel Péri 31000 TOULOUSE

## **I. WORD**

## **Objectifs :**

- Utiliser le traitement de texte avec professionnalisme pour saisir, mettre en forme, mettre en page et imprimer tout document utile en secrétariat et également :
	- o Gérer un long document

## **Méthode de travail :**

Lire et étudier attentivement le contenu des pages ci-après, en réalisant les applications. Cellesci sont repérables par les blocs de couleur bleu

Veuillez noter toute incompréhension, difficulté que vous pouvez rencontrer, et question que vous vous posez durant l'autoformation. Vous les exposerez au formateur lors de votre cours de bureautique du bloc 2, unité 5.

## MODULE AUTO-FORMATION – LES BASES : WORD & EXCEL **Ouvrez Word et faites le parallèle entre le contenu des pages et l'écran.**

## **1. SE REPERER DANS LA FENETRE**

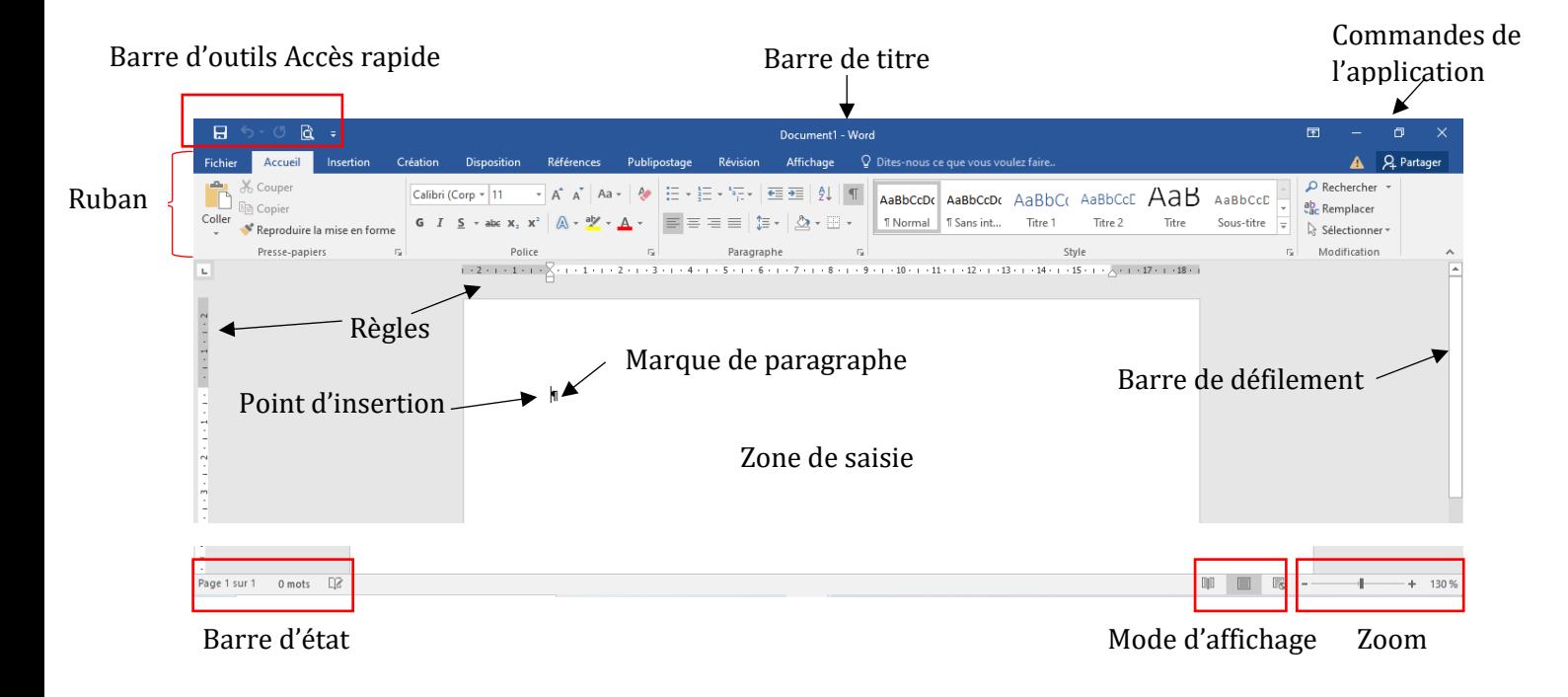

## - **La barre de titre**

Précise le nom du document

## - **L'onglet fichier**

Permet d'accéder aux commandes les plus courantes et de personnaliser Word

## - **La barre d'outils Accès rapide**

Personnalisable, facilite l'accès aux commandes souvent utilisées

#### - **Le ruban**

Composé de plusieurs onglets, eux-mêmes composés de groupes d'icônes thématiques, permet d'accéder aux commandes

#### - **Les règles**

Permettent de positionner les éléments du document

## - **Les barres de défilement**

Permettent de se déplacer dans le document et indiquent la position occupée : cliquez sur la barre et faites glisser en maintenant le clic enfoncé, ou cliquez sur lesflèches de défilement

## - **La barre d'état**

Contient diverses informations telles que la position du point d'insertion, le nombre de mots, la langue et permet de choisir le mode d'affichage et le facteur de zoom. Elle est personnalisable (à l'aide d'un clic droit).

## a. Le ruban

Par défaut, le ruban contient 9 onglets :

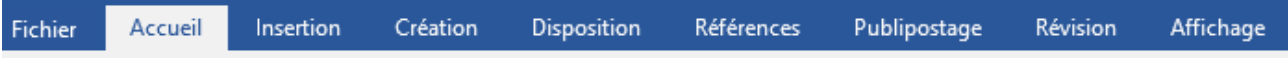

## - **Fichier**

Accès à la création de nouveaux documents, impression…

## - **Accueil**(opérations courantes)

Presse papiers (couper, copier, coller…), formats de polices et de paragraphes,style et outils de recherche

## - **Insertion**

Ajout de formes, pages, tableaux, illustrations, liens, en-tête et pied de page,textes spéciaux et symboles

## - **Création**

Modification globale du document avec thèmes, arrière-plan…

## - **Disposition**

Modification du document avec mise en page, retraits et espacements des paragraphes, organisation des objets insérés dans le document...

## - **Références**

Table des matières, notes de bas de page, citations et bibliographie, légendes, index et table des références

## - **Publipostage**

Accès aux outils de fusion et de publipostage

## - **Révision**

Outils permettant de vérifier et suivre les modifications, d'ajouter des commentaires, de comparer et protéger des documents

## - **Affichage**

Mode d'affichage, zoom et choix de répartition de la fenêtre avec différentsdocuments ouverts.

Ces onglets peuvent être complétés par d'autres onglets lorsque certains éléments du document sont sélectionnés. C'est le cas lorsqu'une image est sélectionnée, l'onglet format apparaît.

Chaque onglet est composé de différents groupes fonctionnels. Ces groupes donnent accès aux commandes symbolisées par des icônes. Certaines icônes disposent d'un menu déroulant qui affiche d'autres commandes.

Cliquer sur l'onglet afin d'afficher les groupes associés à cet onglet.

Le bouton du coin inférieur droit d'un groupe est un lanceur de boîte de dialogue. La boîte de dialogue est une fenêtre qui affiche toutes les fonctionnalités du groupe correspondant.

## b. La barre d'outils Accès rapide

Elle permet l'accès rapide à certaines fonctionnalités à l'aide d'icônes :

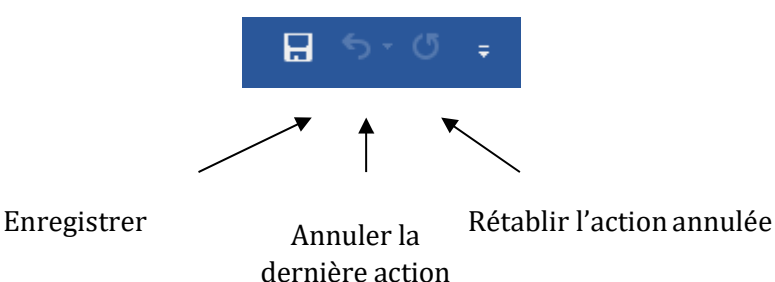

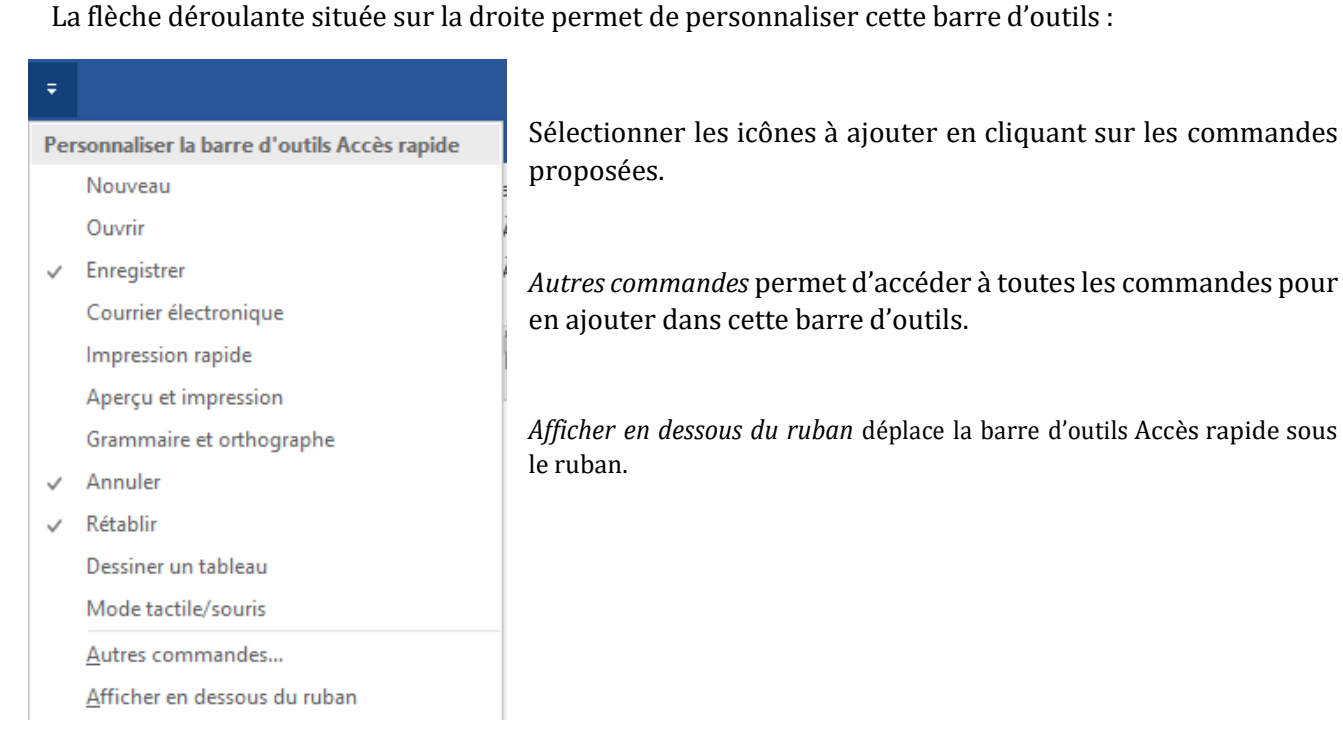

## MODULE AUTO-FORMATION – LES BASES : WORD & EXCEL c. L'onglet Fichier

 $\bigodot$ Informations Nouveau Ouvrir Enregistrer Enregistrer sous Imprimer Partager Exporter Fermer Compte Options

Cliquer sur l'onglet fichier pour faire apparaître certaines commandes notamment pour enregistrer et imprimer un document.

Cette fenêtre fait également apparaître les documents récemment utilisés: il suffit d'en sélectionner un pour l'ouvrir.

Le bouton *Options Word* permet d'accéder aux paramètres du logiciel.

## MODULE AUTO-FORMATION – LES BASES : WORD & EXCEL **2. UTILISER LES RACCOURCIS CLAVIER**

Un raccourci clavier est une expression utilisée pour désigner des touches du clavier permettant d ' accéder à certaines fonctionnalités de Word sans passer par le Ruban.

Il s'agit notamment de la touche Ctrl suivie d'une autre touche.

Les principaux raccourcis claviers sont indiqués dans ce support sous la forme

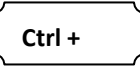

## **3. UTILISER LE MENU CONTEXTUEL**

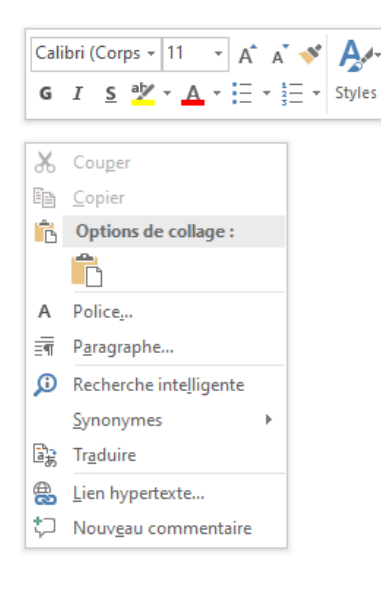

Le menu contextuel est obtenu par un clic droit sur un élément sélectionné du document. Selon cet élément, le menu affiché propose les principales fonctionnalités pouvant être appliquées. On y retrouve des icônes du Ruban.

## **4. CHOISIR UN MODE D'AFFICHAGE**

3 modes d'affichages sont proposés à partir de la barre d'état :

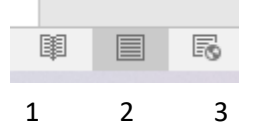

**1 : Le mode Page** permet de voir la façon dont texte et tous les éléments du document apparaîtront à l'impression. C'est le mode que l'on utilise généralement pour travailler le document.

**2 : Le mode Lecture plein écran** permet de visualiser la plus grande partie possible d'un document. Tous les éléments de la fenêtre Word disparaissent (barre de titre, ruban etc.)

**3 : Le mode Web** permet de créer une page Web ou un document destiné à un usage sur écran. Le texte est renvoyé à la ligne de telle sorte qu'il s'ajuste à la taille horizontale de la fenêtre et les images sont affichées comme elles le seraient dans un navigateur Web.

## - Utiliser le zoom

100% ä.

Situé dans la barre d'étatle curseur du Zoom permetl'affichage plus ou moins grand du document (d'une page à plusieurs pages).

Activé vers la gauche, le % d'affichage de la page diminue. Activé vers la droite, le % d'affichage de la page augmente.

Les modes d'affichage et le zoom sont aussi accessibles dans **l'onglet** *Affichage* **et** *Zoom*.

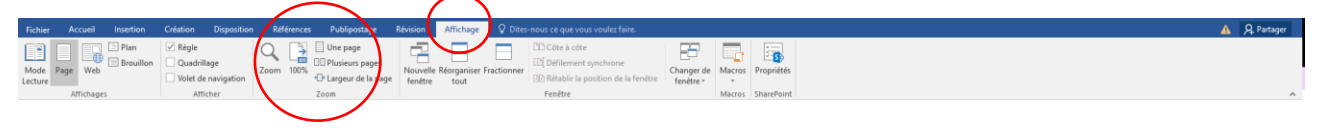

## **5. SAISIR…**

## a. Le point d'insertion

Il s'agit de la barre verticale clignotante : la saisie d'un caractère est insérée à partir de ce point.

Les caractères saisis s'insèrent devant le point d'insertion.

## b. La marque de paragraphe

Très utile d'un point de vue technique pour délimiter les paragraphes.

Ce symbole fait partie des **caractères non imprimables** dont leur rôle est une aide à la précision car ce sont des repères techniques du contenu du document. Par exemple, l'espace entre les caractères est symbolisé par un point.

L'affichage ou non de ces caractères s'obtient par l'activation de l'icône  $\mathbb T$  dans l'onglet

*Accueil* du Ruban.

Lors de la saisie, le texte est automatiquement renvoyé au début de la ligne suivante : c'est le Word wrapping. On utilise la touche *Entrée* uniquement pour effectuer des passages à la ligne forcée. Une nouvelle marque de paragraphe apparaît alors.

L'espacement entre les paragraphes peut être généré par la touche *Entrée* (ligne blanche ou vide)mais nous étudierons plus loin comment gérer différemment cet espacement, de manière homogène et professionnelle.

## c. Corriger une erreur de frappe

Pour supprimer le caractère à gauche du point d'insertion : utiliser la touche *Del* (située au-dessus de la touche *Entrée*).

Pour supprimer le texte à droite du point d'insertion : utiliser la touche *Suppr*

Mise à jour le  $19/09/2022$  8

## MODULE AUTO-FORMATION – LES BASES : WORD & EXCEL d. Appliquer les règles de ponctuation

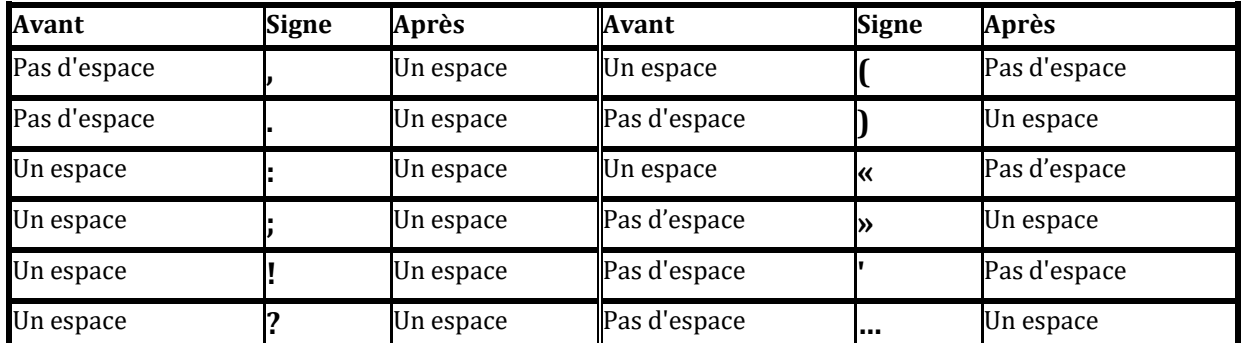

**Nota:** lorsque deux signes de ponctuation se suivent, c'est la règle d'espacement du dernier signe qui l'emporte.

**Affichez les marques de paragraphe**

**Saisissez le texte ci-dessous en vous laissant guider…**

**(Rappel : appuyez sur la touche « retour arrière » juste au-dessus de la touche « Entrée » pour corriger immédiatement une faute de frappe).**

**Bonjour, je vais vous aider à acquérir les bases de la saisie. Frappez ce texte sans vous soucier du retour à ligne : il se fait automatiquement. Si les mots de fin de ligne ne correspondent pas à ceux du texte modèle ceci est dû à la résolution de l'écran différente d'un ordinateur à l'autre et ne présente aucune importance. Pour commencer nous allons réaliser un retour ligne volontaire : à la fin decette phrase, vous appuyez sur la touche Entrée.**

**Nous voici maintenant dans un nouveau paragraphe. Remarquez**

**l'espace entre les deux paragraphes : il s'agit d'un paramétrage que nous étudierons plus tard. Maintenant, utilisez la fonction retour à laligne chaque fois que nécessaire comme ici à la fin de cette phrase.**

**Poursuivez la lecture du chapitre**

## e. Insérer un espace insécable

Un espace insécable est un espace entre deux caractères qui évite que ces derniers ne soient séparés lors d'un retour à la ligne. C'est un caractère non imprimable, symbolisé par un petit cercle.

Word insère automatiquement l'espace insécable notamment avec les ponctuations. Par exemple pour éviter que le signe : (deux points) se retrouve seul en début de ligne.

Pour insérer manuellement un espace insécable : placer le point d'insertion, appuyer sur la *touche*

#### *shift (majuscule) + la touche Ctrl + la barre d'espacement.*

OU

#### **Onglet** *Insertion***, groupe** *Symboles***, icône** *Symboles,*

Sélectionner *Autres symboles*, la boîte de dialogues *Caractères spéciaux* s'affiche : dans l'onglet

*Caractères spéciaux* sélectionner *Espace insécable* puis cliquer sur le bouton *Insérer*.

- **Dans le texte que vous venez de saisir, repérez les espaces insécables automatiquement insérés (rappel : les caractères non imprimables doivent être affichés).**
- **Insérez vous-même un espace insécable avec les 2 méthodes détaillées ci-dessus puis effacez-les.**

## f. Couper les mots

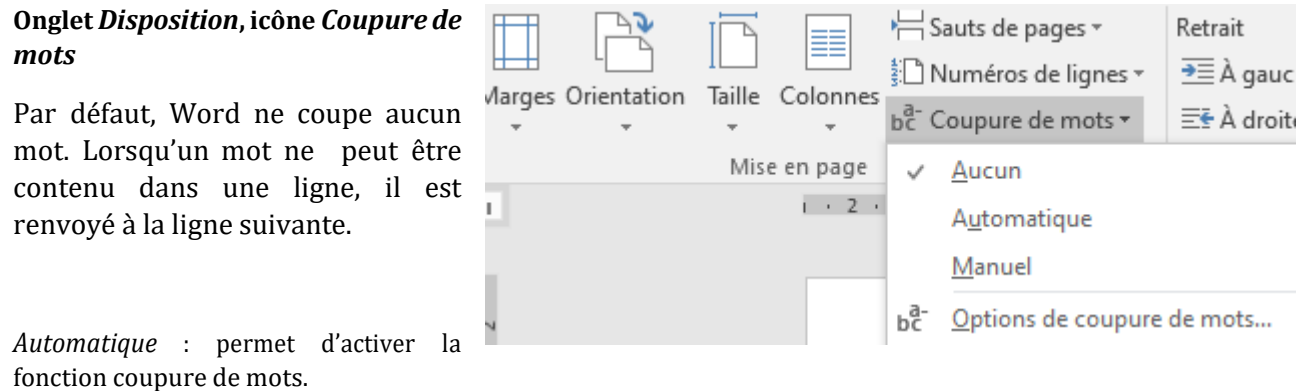

*Manuel* : affiche les mots du document(à tour de rôle) susceptibles d'être coupés et laisse le choix de le faire ou non.

*Options de coupure de mots…*

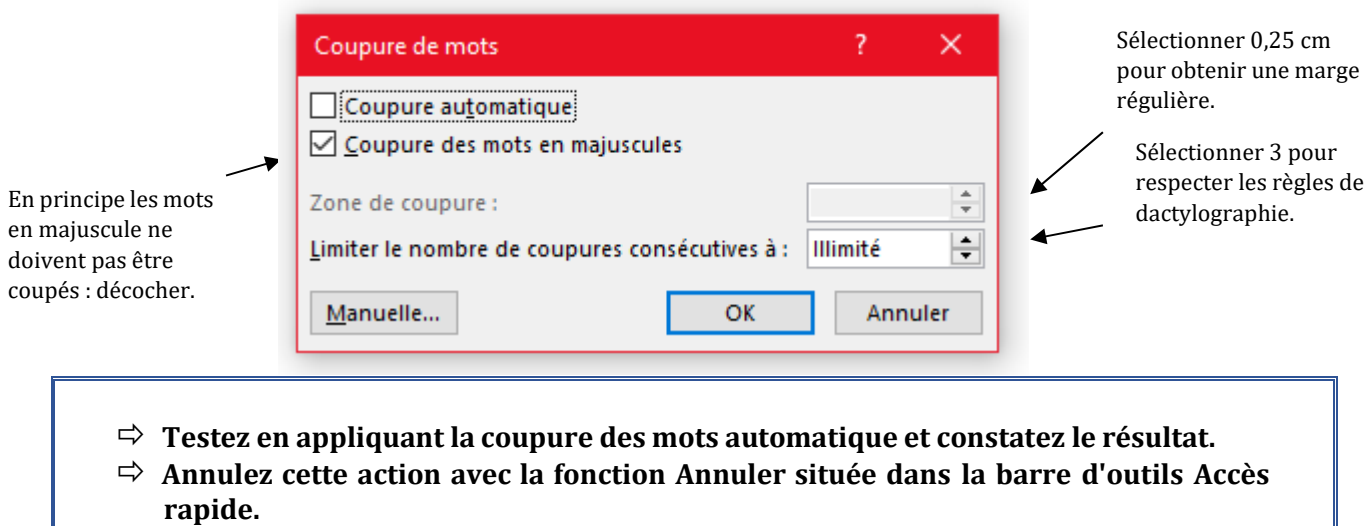

## g. Insérer un caractère spécial

*Onglet Insertion, groupe Symboles, icône Symbole*

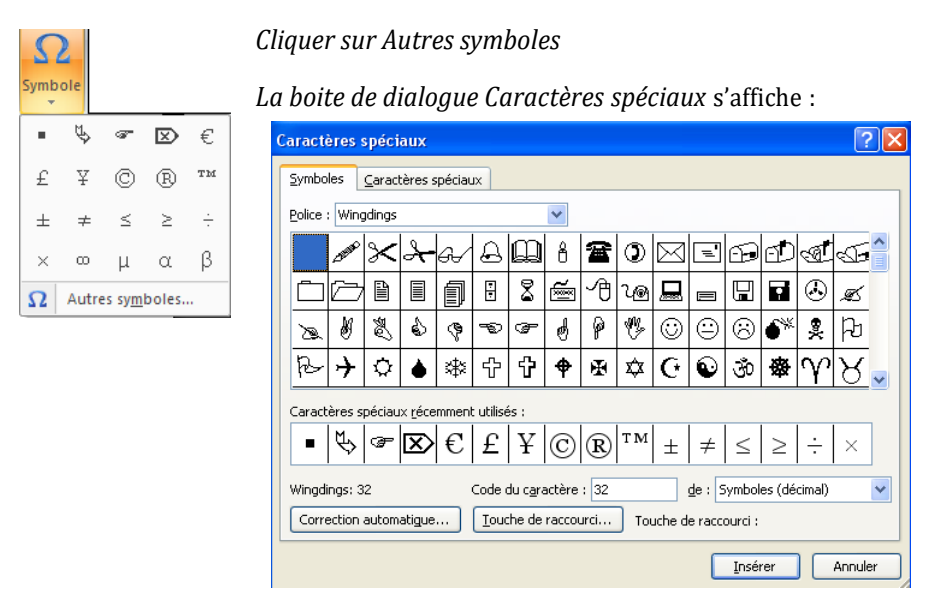

Cliquer sur un symbole puis sur *Insérer*.

Utiliser les flèches déroulantes pour rechercher d'autres symboles.

En fonction du type de police sélectionné différents symboles sont proposés.

## MODULE AUTO-FORMATION – LES BASES : WORD & EXCEL h. Accentuer les majuscules

Les majuscules accentuées se trouvent dans les caractères spéciaux (sélectionner la police du texte puis choisir parmi les caractères).

Elles peuvent aussi être insérées à l'aide de raccourcis clavier : **touche Alt + n°…**. Les principaux raccourcis utilisés sont les suivants :

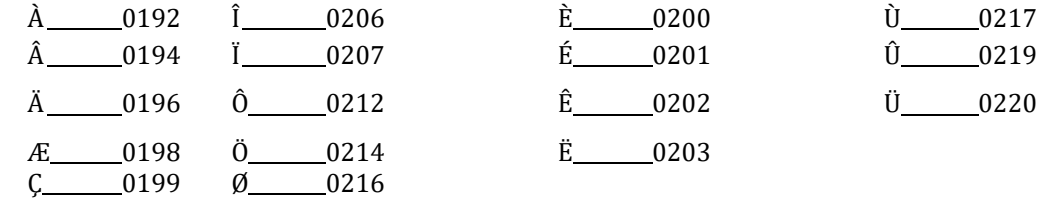

 **A la suite de votre texte, générez un nouveau paragraphe à l'aide de la touche Entrée puis saisissez le texte ci-après :**

**Je vous propose de mettre en application certaines fonctions de ce chapitre : insérer des caractères spéciaux et accentuer les majuscules.**

**TÉLÉPHONE** 

**ACCES PMR**

**PARKING**

**Parfait ! il ne reste plus qu'à relire et corriger les erreurs de frappe : vérifiez bien les espaces (un seul espace entre chaque mot) et les ponctuations. La relecture est toujours indispensable.**

## **6. METTRE EN PAGE ET IMPRIMER**

## a. Modifier les marges de la page

Par défaut, les marges du haut, du bas, de droite et de gauche sont à 2,5 cm. Pour les modifier :

**Onglet***Disposition***,groupe** *Miseenpage***,icône***Marges* Marges Dernier paramètre de personnalisation  $Haut: 2 cm$  $Bas:$ 2 cm Droite: 3 cm Gauche:3 cm Normales Haut: 2,5 cm Bas: 2,5 cm Gauche:2,5 cm Droite: 2,5 cm Étroites<br>Haut: 1,27 cm Bas: 1,27 cm Gauche:1,27 cm Droite: 1,27 cm Sélectionner un jeu de marges parmi ceux prédéfinis : Modéré Haut: 2,54 cm Bas: 2,54 cm Gauche:1,91 cm Droite: 1,91 cm Larges En miroir Haut: 2,54 cm Bas: 2,54 cm Si aucun choix ne convient, cliquer sur À l'intérieur : 3,18 cmÀ l'extérieur : 2,54 cm Marges personnalisées… Marges personnalisées...

Puis, renseigner les marges dans la boîte de dialogue

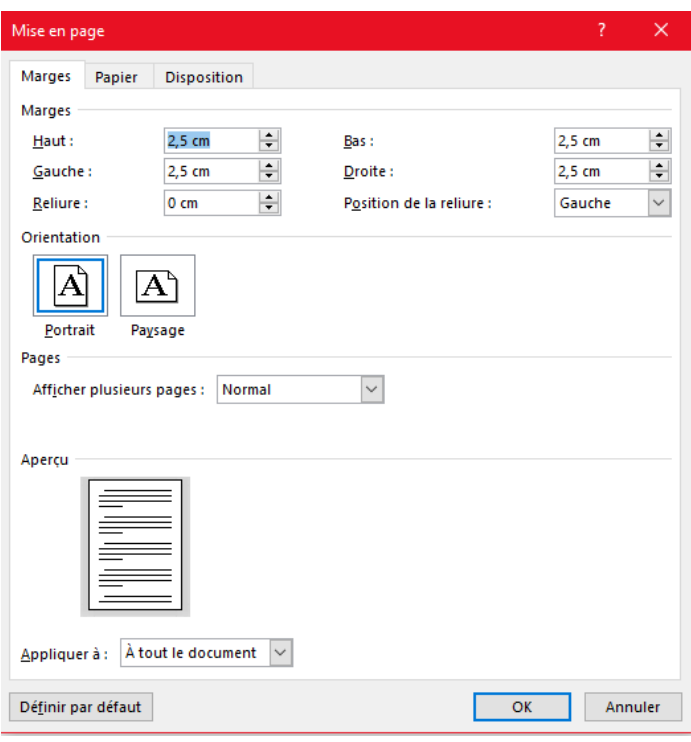

 $\Rightarrow$  **Modifiez** les marges du document : 3,5 cm en haut et en bas puis 3 cm à gauche et à **droite.**

## b. Modifier l'orientation de la page

Onglet*Disposition*,groupe*Mise enpage*,icône*Orientation*

Puis, sélectionner Portrait ou Paysage

**Modifiez l'orientation du document : en paysage puis revenez enportrait**

c. Faire un aperçu avant impression et imprimer

## **Barre d'outils Accès rapide**

L'onglet *Aperçu avant impression* apparaît

## MODULE AUTO-FORMATION – LES BASES : WORD & EXCEL Ou **Onglet fichier** : cliquer sur *Imprimer* pour accéder à la boîte de dialogue Impression

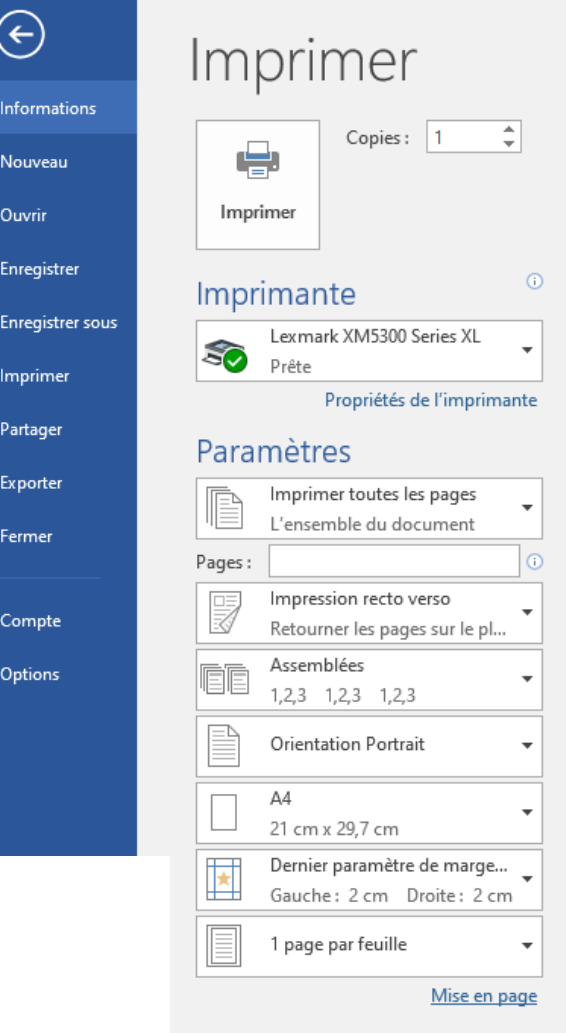

## *Copies :*

Permet de sélectionner le nombre d'exemplaire

#### *Imprimante* :

L'imprimante par défaut est affichée (cliquer sur la flèche déroulante pour choisir une autre imprimante paramétrée).

#### *Paramètres* :

Possibilité d'imprimer toutes les pages, la sélection…

*Mise en page* : permet de redéfinir les marges et l'orientation de la page ainsi que la taille du papier.

*Aperçu (à droite des paramètres)* permet de de faire défiler les pages (*Page suivante, Page précédente*)

- $\Rightarrow$  **Réalisez un** aperçu avant **impression** et **testez les fonctionnalités.**
- **Revenez en affichage normal**

Cliquer sur imprimer pour valider et lancer l'impression.

**Affichez la boîte de dialogue Imprimer pour étudier son contenu.**

## MODULE AUTO-FORMATION – LES BASES : WORD & EXCEL **7. ENREGISTRER UN DOCUMENT**

Il est prudent d'enregistrer très régulièrement le travail en cours. Plusieurs manières deprocéder :

- Cliquer sur *Enregistrer* dans la barre d'outils *Accès rapide*
- Ou touche Ctrl + S

Lorsqu'on enregistre un document pour la première fois, la boite de dialogue *Enregistrer sous* s'affiche : **Sélectionner le lieu de stockage dans Parcourir**

Il est possible de les enregistrer sur le Bureau (temporairement) ou sur un lecteur réseau, une clé USB…

**Attribuer un nom au fichier.** Pardéfaut Word indique le texte s a i s i s u r la 1ère ligne du document, saisir le nom souhaité à la place.

**Déterminer le type de fichier.** Par défaut et en principe, il s'agit de *Document Word*. Utiliser la flèche déroulante afin de sélectionner un autre type de fichier (par exemple *Document Word 97-2003* pour enregistrer dans une version antérieure).

**Enregistrez le document sous le nom "Premier document".**

## - Enregistrer automatiquement un document

Cliquer sur l'onglet Fichier et puis sur *Options*. Sélectionner l'onglet *Enregistrement* et cocher la case *Enregistrer les infos de récupération automatique toutes les*, en précisant le délai de sauvegarde. Par défaut, l'enregistrement est programmé toutes les 10 minutes.

## MODULE AUTO-FORMATION – LES BASES : WORD & EXCEL **8. OUVRIR UN NOUVEAU DOCUMENT**

Cliquer sur l'onglet Fichier puis sur *Nouveau puis cliquer sur Document vierge*

OU plus rapidement : cliquer sur l'icône *Nouveau* dans la barre d'outils Accès rapide.

Nota : lorsque plusieurs documents sont ouverts, seul l'un d'entre eux est affiché à l'écran, les autres sont réduits dans la barre des tâches.

**Ouvrez un nouveau document Saisissez le texte ci-dessous tel qu'il se présente (sans vous soucier si les coupures de phrases ne sont pas aux mêmes endroits). Les symboles de la justice**

**Que représentent le glaive et la balance ?**

**Il existe de multiples représentations symboliques de la justice, dont la plupart remontent au Moyen Age. Le symbole le plus répandu représente une femme, parfois les yeux bandés, tenant dans sa main droite un glaive et dans sa main gauche une balance.**

**La balance constitue sans doute le symbole de plus ancien de la fonction de juger. Elle est par exemple présentée dans plusieurs mythologies antiques comme un moyen de peser les âmes aprèsla mort pour déterminer la valeur d'un individu. La balance fait référence à l'idée d'équilibre et de mesure : elle rappelle ainsi tant l'objectif de la justice (la conciliation et l'apaisement des intérêts**

**en conflit) que le moyen d'y parvenir (départager chacun en pesant le pour et contre). La balance vient à ce titre symboliser le travail du juge au cours de son délibéré : prendre la mesure de chaqueargument pour parvenir à une décision équilibrée. Elle symbolise aussi l'impartialité nécessaire au fonctionnement de la justice, qui ne doit pencher en faveur d'aucune des parties.**

**Enregistrez sous le nom "Justice".**

## **9. FERMER UN DOCUMENT**

Cliquer sur l'onglet Fichier puis sur *Fermer*.

OU

Cliquer sur la commande d'application X (en haut à droite de la fenêtre). Noter que par ce biais, l'application Word est aussi fermée lorsqu'il ne reste plus de fichier ouvert.

Lorsque des modifications ont été apportées au document depuis le dernier enregistrement, une fenêtre s'affiche pour confirmer ou non l'enregistrement de ces modifications.

## **Fermez le document Justice**

## MODULE AUTO-FORMATION – LES BASES : WORD & EXCEL **10. OUVRIR UN DOCUMENT EXISTANT**

Cliquer sur l'icône *Ouvrir* dans la barre d'outils Accès rapide.

OU

Onglet fichier : *Ouvrir*

Rechercher, sélectionner et cliquer sur le document souhaité.

## **Ouvrez le document "Justice".**

## a. Enregistrer un document existant sous un nom différent

Cliquer sur l'onglet Fichier puis sur *Enregistrer sous* et dans la boîte de dialogue saisir un autre nom de document. Ainsi, le document initial n'est pas modifié.

**A la fin du document "Justice", insérez un nouveau paragraphepuis saisissez le texte cidessous :**

**Le glaive, symbole de puissance, rappelle quant à lui que la justice n'est rien sans la force qui permet de la faire appliquer : juger ne consiste pas seulement à examiner, peser, équilibrer, mais encore à trancher et sanctionner. Le glaive constitue d'ailleurs l'un des attributs symboliques traditionnels de ce monopole de la violence physique légitime qui caractérise l'État souverain. Le glaive désigne ainsi ce que juger peut avoir de douloureux : la détermination du juste n'est pas seulement affaire d'appréciation intellectuelle, elle implique surtout une décision finale, exécutoire, tranchant définitivement un conflit entre des intérêts divergents.**

**Extrait de Vie-publique.fr**

**Enregistrez sous le nom "Les symboles de la justice" Vous devez ainsi avoir 2 documents nommés : Justice et Lessymboles de la justice. Fermez tous les documents ouverts, sans fermer l'applicationWord.**

## MODULE AUTO-FORMATION – LES BASES : WORD & EXCEL **11. ORGANISER LES FICHIERS**

Un document Word est symbolisé par cet icône :

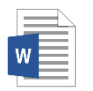

Il convient d'organiser le classement des documents en créant des dossiers par thèmes. Un dossier est symbolisé par l'icône :

Un dossier peut contenir des fichiers (documents de Word ou fichiers d'autres applications telles qu'Excel, PowerPoint, Internet Explorer…) mais aussi des sous dossiers (icône identique àcelui du dossier).

a. Créer un dossier

La création d'un dossier peut être réalisée à partir de *Mes documents* ou d'un autre emplacement(clé USB, réseau...).

Exemple, à partir de *Mes documents:*

Cliquer sur *Créer un nouveau dossier*

Un dossier s'affiche

Saisir le nom du dossier dans la zone située à droite de l'icône

Afin de créer un dossier dans le nouveau dossier : ouvrir le dossier (double clic sur l'icône) et reproduire le même mode opératoire.

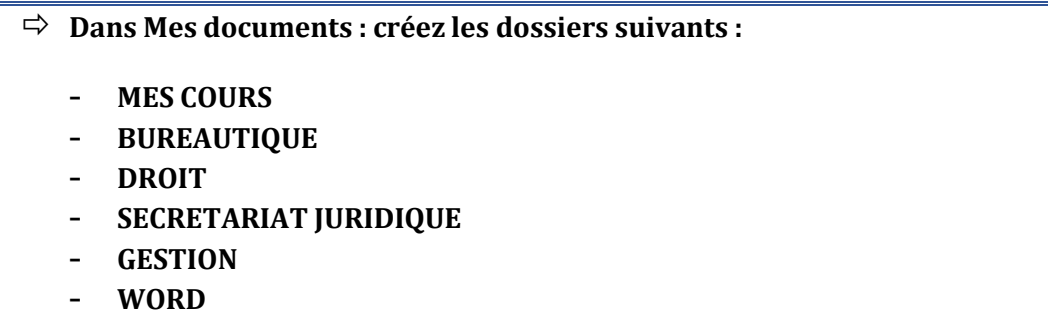

**Poursuivez la lecture du chapitre**

## b. Gérer les dossiers

Un dossier peut contenir des dossiers.

Exemple d'organisation :

Le dossier MES COURS (stocké dans Mes documents) contient des sous dossiers organisés par matière. Pour ouvrir un dossier et visualiser son contenu : double cliquer sur l'icône du dossier.

Pour déplacer plus rapidement un fichier ou un dossier dans un dossier : clic maintenu enfoncé sur l'icône du fichier ou du dossier, glisser vers le dossier destinataire et lâcher le clic.

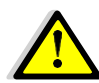

**Un fichier ouvert ne peut pas être supprimé, copié, déplacé ou renommé.**

- **Organisez les 6 dossiers créés selon les consignes suivantes :**
	- **Déplacez tous les dossiers dans celui nommé MES COURS**
	- **Déplacez le dossier WORD dans le dossier BUREAUTIQUE**
	- **Créez un dossier EXCEL dans le dossier BUREAUTIQUE**
	- **Ajoutez un dossier FRANÇAIS dans MES COURS**
	- **Déplacez vos fichiers WORD (Premier document, Justice et Les symboles de la justice) dans le dossier WORD.**
	- **Renommez Premier document par Entraînement (vous utiliserez ce document afin de mettre en application le contenu des pages suivantes pour vous exercer)**
- **Poursuivez la lecture du chapitre**

 **Supprimez tous les dossiers sauf BUREAUTIQUE et ses 2 sous-dossiers WORD (comportant 3 fichiers) et EXCEL**

## MODULE AUTO-FORMATION – LES BASES : WORD & EXCEL **12. SE DEPLACER DANS UN DOCUMENT**

A l'aide de la souris en cliquant à un endroit quelconque du document. (Si la page est vierge, le point d'insertion ne peut pas être déplacé).

A l'aide du clavier :

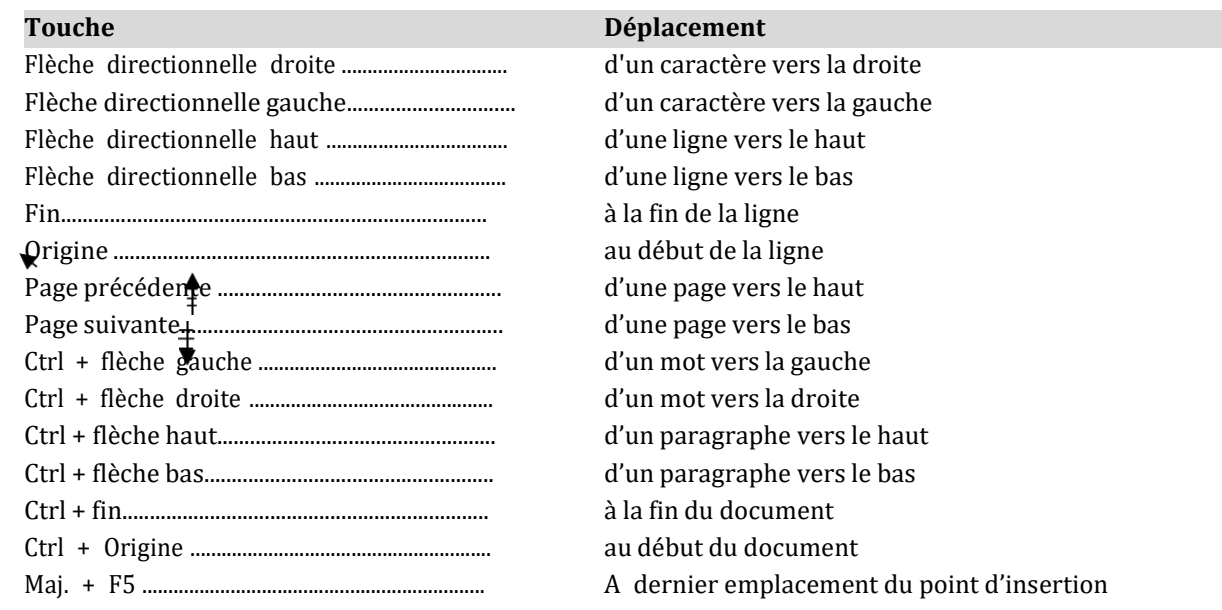

## **Exercez-vous dans le document entrainement.**

## **13. SELECTIONNER LES DONNEES SAISIES**

La sélection se fait à partir du point d'insertion, le texte sélectionné apparaît alors ensurbrillance.

## a. Sélectionner avec le clavier

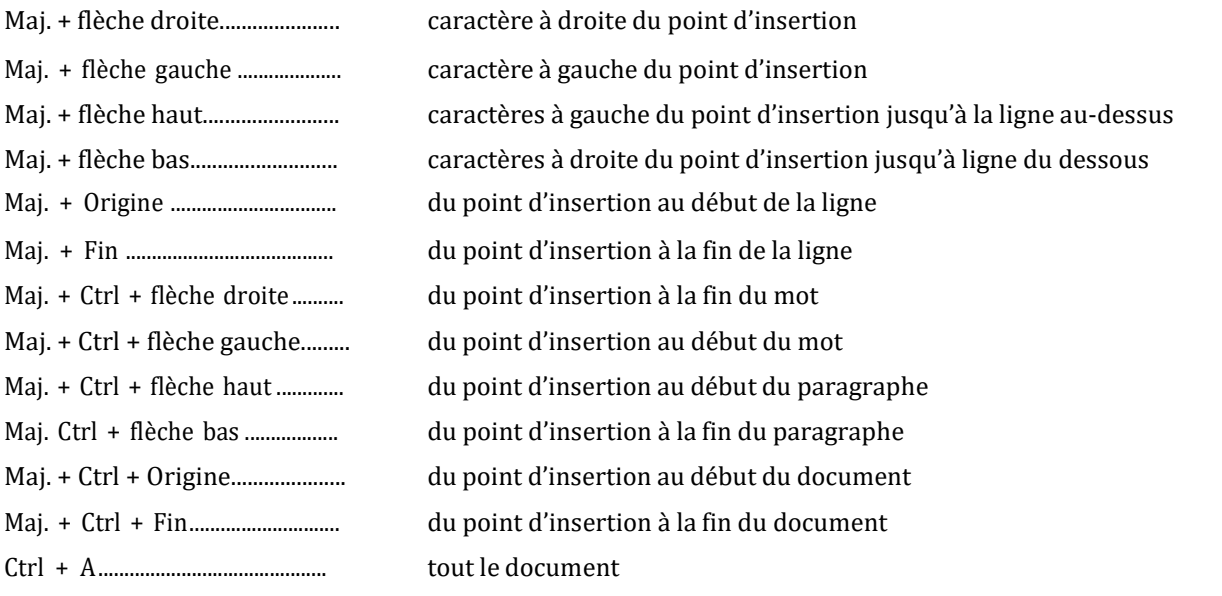

## **Exercez-vous dans le document entrainement.**

## b. Sélectionner avec la souris

**Un mot :** double-cliquer sur le mot.

**Une ligne :** cliquer dans la barre de sélection (à gauche de la ligne).

**Plusieurs mots :** cliquer sur le premier caractère et faire glisser le pointeur de la souris.

**Un paragraphe :** double-cliquer dans la barre de sélection face au paragraphe.

**Le document entier :** triple cliquer dans la barre de sélection

## **Exercez-vous dans le document entraînement.**

## MODULE AUTO-FORMATION – LES BASES : WORD & EXCEL **14. GERER LE TEXTE**

## a. Déplacer le texte

Sélectionner le texte à déplacer, clic droit « couper » ou Ctrl + X puis aller à l'endroit souhaité clic droit « coller » ou Ctrl + V.

## b. Copier le texte

Sélectionner le texte à copier, clic droit « copier » ou Ctrl + C puis aller à l'endroit souhaité clic droit « coller » ou Ctrl + V.

**Exercez-vous dans le document entraînement.**

## **15. METTRE EN FORME LE TEXTE**

#### **onglet***Accueil***,groupe***Police*

Au préalable : sélectionner le ou les caractères àmodifier. Ensuite cliquer sur l'icône requis.

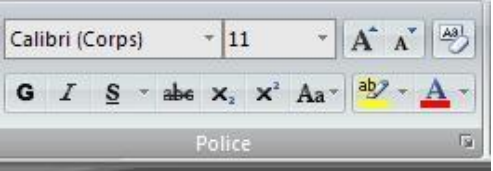

a. Appliquer un style en Gras – Italique

Souligné

Le menu déroulant permet de sélectionner un style de soulignement ainsi qu'une couleur parmi les propositions  $G$   $I$   $S$   $\sim$ 

## b. Modifier le type de police

Cliquer sur le menu déroulant afin desélectionner une autre police

Calibri (Corps)

## c. Modifier la taille de la police

Sélectionner une autre taille en cliquantsur la flèche déroulante

 $|11$ 

 $A^{\dagger} A^{\dagger}$ 

Ces boutons permettent d'augmenter ou de diminuer la taille du texte sélectionné.

## d. Appliquer une couleur au texte

La couleur du texte par défaut est dite Automatique (noire).

La couleur du trait sous le A de l'icône correspond à dernière couleur sélectionnée. En cliquant sur l'icône c'est celle qui sera appliquée.

Pour modifier la couleur, cliquer sur la flèche déroulante et sélectionnerune couleur.

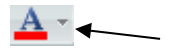

## e. Surligner le texte

Cliquer sur la flèche déroulante pour sélectionner une couleur. Le pointeur prend la forme d'un surligneur, sélectionner le texte à surligner. Cliquer sur l'icône pour stopper la fonction ou sur la touche *Echap*.

La couleur apparente sur l'icône est la dernière utilisée et celle qui sera appliquée sion clique sur l'icône.

## f. Modifier la casse de la police

Cliquer sur la flèche déroulante puis sélectionner la casse souhaitée.

g. Appliquer des effets : barrer le texte, le mettre en indice ou en exposant

Sélectionner le texte puis cliquer sur l'icône correspondant au besoin.

## h. Reproduire la mise en forme

La mise en forme d'un texte peut être reproduite sur un autre texte ce qui évite ainsi de refairetoutes les manipulations permettant d'obtenir un même résultat. Cette fonction est d'autant plus intéressante lorsque plusieurs mises en forme sont cumulées (ex : gras + souligné + couleur de caractère + taille etc.).

Sélectionner le texte dont on veut reproduire la mise en forme puis cliquer sur l'icône situé dansle groupe Presse-papiers : Reproduire la mise en forme

Le curseur prend la forme d'un pinceau : sélectionner le texte qui doit recevoir cette mise en forme.

Afin de reproduire une mise en forme à plusieurs endroits du document : double-cliquer sur l'icône, le curseur en forme de pinceau est alors disponible pour reproduire la mise en forme autant de fois que nécessaire.

Recliquer sur l'icône pour désactiver la fonction ou appuyer sur la touche Echap.

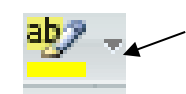

INVERSER IA CASSE

Maiuscule en début de phrase

1re lettre des mots en majuscule

minuscules MAJUSCULES

Aa\*

## i. Afficher la boîte de dialogue Police

La boîte de dialogue Police donne accès à un plus grand nombre de paramètres que le groupe Police. Cliquer sur le lanceur de boîte de dialogue afin de l'afficher :

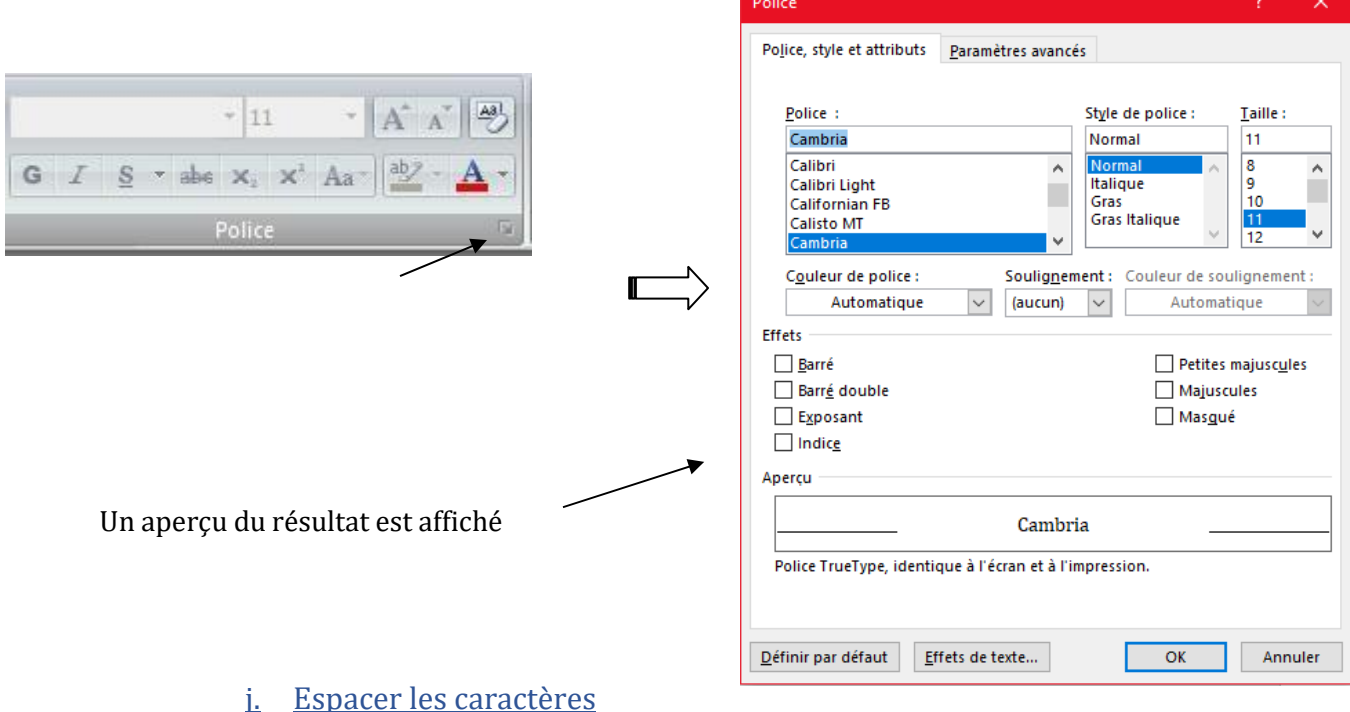

Pour une présentation plus sophistiquée, l'espacement entre les caractères peut être modifié : cliquer sur *l'onglet Paramètres avancés* de la boîte de dialogue Police.

Utiliser la liste déroulante *Echelle* et sélectionner un % ou la liste déroulante *Espacement* pour sélectionner *Etendu* ou *Condensé* en précisant le nombre de points dans la zone.

Exemple : espacement normal

E x e m p l e : espacement étendu de 7 pt

Exemple : échelle à 66 %

Exemple : échelle à 150 %

## MODULE AUTO-FORMATION – LES BASES : WORD & EXCEL **16. METTRE EN FORME UN PARAGRAPHE**

Les commandes de mise en forme d'un paragraphe s'appliquent au paragraphe dans lequel se situe le point d'insertion ou aux paragraphes sélectionnés.

Rappel : un paragraphe est délimité par une marque de paragraphe.

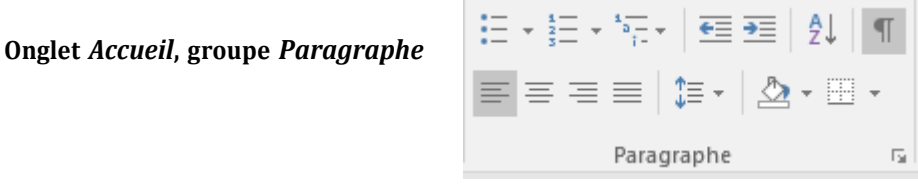

a. Aligner le paragraphe

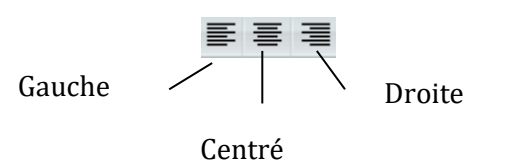

## MODULE AUTO-FORMATION – LES BASES : WORD & EXCEL b. Justifier le paragraphe

Justifier permet d'obtenir un texte aligné sur la marge de droite comme sur la marge degauche. Des espacements entre les mots sont automatiquement créés.

## c. Réaliser un retrait

Le paragraphe peut être mis en retrait par rapport à la marge de gauche à l'aide des boutons ci-dessous :

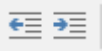

Pour obtenir un retrait précis, cliquer sur le lanceur de la *boîte de dialogue Paragraphe* : indiquer le nombre de cm souhaité dans la zone face à *Gauche* ou *Droite*.

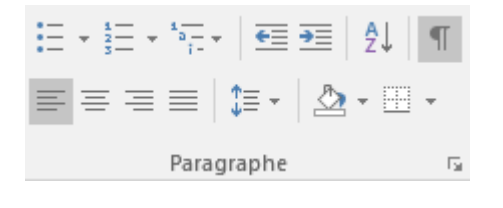

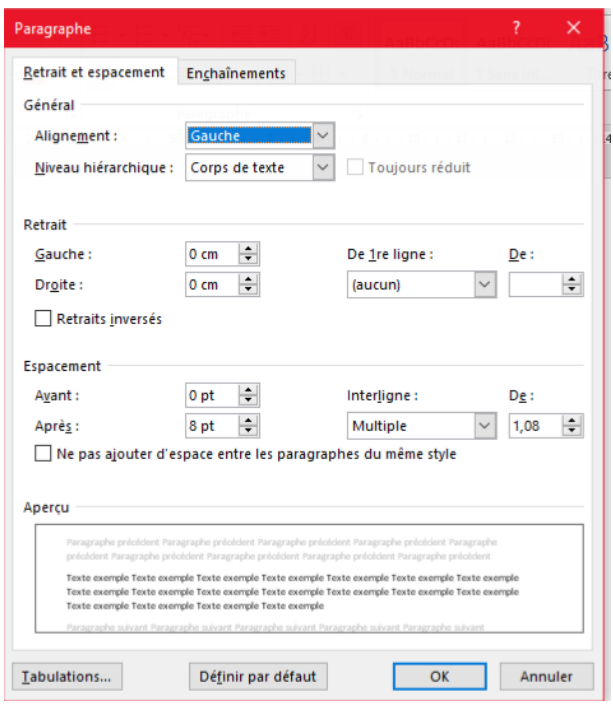

## d. Réaliser un retrait de la 1ère ligne

La 1ère ligne du paragraphe peut être en retrait par rapport aux autres lignes.

Dans la *boîte de dialogue Paragraphe*, sélectionner la commande *Positif* dans la zone *De 1ère ligne*. Par défaut la distance du retrait est de 1,25 cm mais elle peut être modifiée grâce aux flèches déroulantes dans la zone « *D »e*.

A l'inverse, le retrait *négatif* permet d'obtenir un retrait de toutes les lignes du paragraphe saufde la 1ère.

Utiliser la règle pour réaliser un retrait

La partie blanche de la règle correspond à la distance entre la marge de gauche et la marge de droite.

Les curseurs positionnés aux extrémités (à 0 et à 16 cm) correspondent à la position du texte entre les marges de la page.

Retrait de 1ère ligne

Retrait à droite

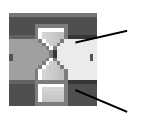

Retrait à gauche

Le curseur de gauche est divisible en deux parties.

Pour effectuer un retrait gauche de paragraphe : le sélectionner à la base (au niveau du rectangle) et glisser les deux éléments ensemble sur la règle jusqu'à l'endroit souhaité.

Pour effectuer un retrait de 1ère ligne positif : sélectionner uniquement la partie supérieure (*Retrait de 1ère ligne*) et glisser sur la règle jusqu'à l'endroit souhaité. A l'inverse, pour un retraitde 1ère ligne négatif, sélectionner uniquement la partie inférieure en cliquant sur le triangle au- dessus de la base.

Le principe est le même pour effectuer un retrait à droite en faisant glisser le curseur *Retrait àdroite* jusqu'à l'endroit voulu sur la règle.

## e. Modifier l'interligne d'un paragraphe

L'interligne correspond à l'espacement entre les lignes d'un paragraphe.

La modification de l'interligne peut s'effectuer à partir du bouton *Interligne*  $\left|\frac{\cdot}{\cdot}\right|$  dans le groupe Paragraphe ou de la boite de dialogue Paragraphe. Cette dernière peut être affichée avec la sélection *Options d'interligne* de la flèche déroulante de l'icône.

Les types d'interligne :

- Simple : espacement par défaut = 1 interligne entre les lignes
- 1,5 ligne : les lignes sont espacées d'un interligne et demi
- Double : les lignes sont espacées de 2 interlignes
- Au moins : permet de définir un interligne minimal qui pourra être ajusté parWord pour augmenter si nécessaire (notamment avec des grands caractères)
- Exactement : permet de définir un interligne que Word ne peut pas modifier
- Multiple : définit un pourcentage d'augmentation ou de diminution de l'interligne(par exemple 1,2 pour augmenter de 20%)

## f. Modifier l'espace entre les paragraphes

Il s'agit de l'espacement avant et après un paragraphe. Cette commande évite d'utiliser des retours la ligne avec la touche Entrée pour réaliser des espaces entre les paragraphes. Pour ajouter ou supprimer un espace utiliser le bouton

Interligne.

Pour définir un espace précis, ouvrir la boîte de dialogue *Paragraphe* et indiquer le nombre de points d'espacementavant et/ou après le paragraphe à l'aide des flèches déroulantes.

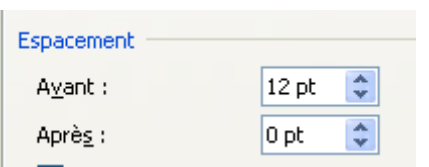

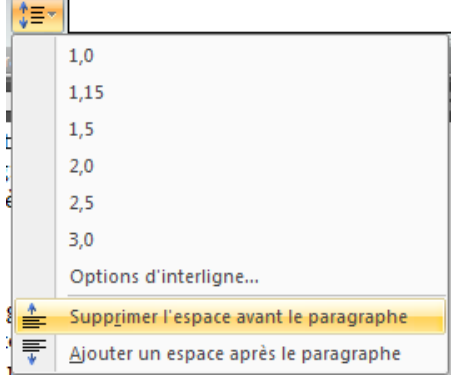

## g. Aligner verticalement sur la page

## **Onglet***Disposition***, groupe** *Miseenpage*

Cliquer sur le lanceur de *boîte de dialogueMise en page et sélectionner l'onglet Disposition.*

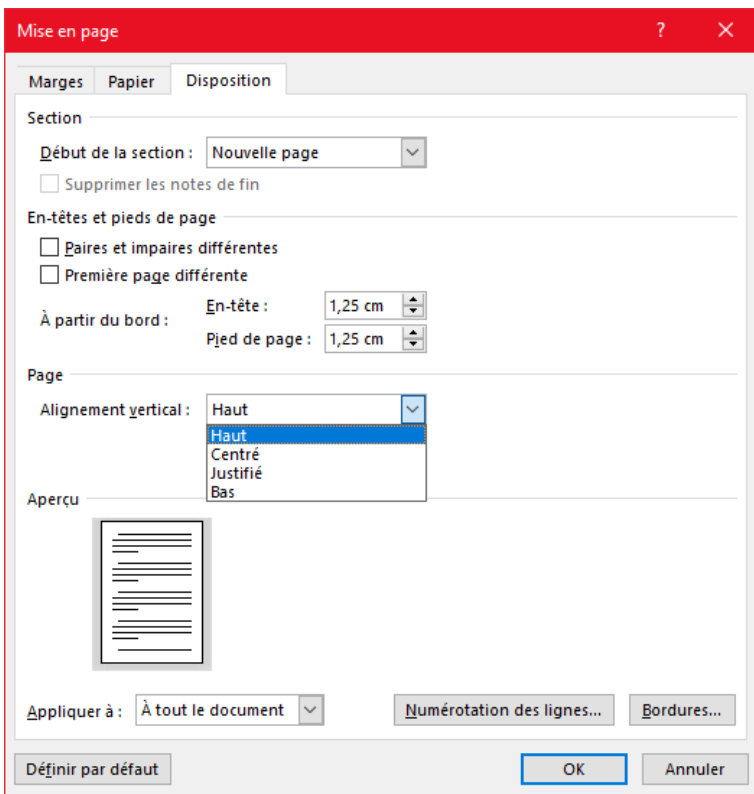

## **II. Excel**

(Après avoir étudié le manuel Word)

## **Objectif**:

- Connaître les bases utiles pour la réalisation de certaines tâchesadministratives :
- Gérer des fichiers (classeurs et feuilles)
- Saisir et manipuler des données
- Insérer des formules de calcul et des fonctions
- Mettre en forme des données et des tableaux
- Mettre en page et imprimer
- Réaliser des graphiques
- Créer et gérer des bases de données

## **Méthode de travail :**

Lire et étudier attentivement le contenu des pages ci-après,en réalisant les applications. Celles-ci sont présentéessouslaforme *couleur bleu*

Veuillez noter toute incompréhension, difficulté que vous pouvez rencontrer, et question que vous vous posez durant l'autoformation. Vous les exposerez au formateur lors de votre cours de bureautique du bloc 2, unité 5.

## **1. PRESENTATION DE EXCEL**

Excel est un tableur : c'est un logiciel qui permet de lier des chiffres entre eux, et permet ainsi de **créer des formules de calcul**. Les résultats de ces formules se réactualisent à chaque modification des données source.

Extrêmement puissant Excel permet non seulement de faire des calculs simples, mais il contient plus de 400 **fonctions** permettant d'effectuer des calculs des plus complexes.

En plus de ces fonctions de calcul, Excel permet également de générer des **représentations graphiques**  des résultats, et sert aussi comme **base de données** (Gestion de Stock, listes de clients, etc.).

Excel peut être utilisé dans différents domaines comme : comptabilité, statistique, planning de production, gestion des prêts, état des frais, etc.

## **2. IDENTIFIER LES ELEMENTS DE LA FENETRE EXCEL**

## **Ouvrez Excel et faites le parallèle entre le contenu des pages et l'écran.**

Lorsqu'on ouvre Excel, on ouvre un "**Classeur"** nommé par défaut Classeur 1.

- La barre de titre avec l'onglet principal *Fichier* et la barre d'outils *Accès rapide*
- Le ruban composé d'onglets et de groupes, permettant l'accès aux commandes du logiciel
- La barre d'état avec les modes d'affichage et le zoom
- Les barres de défilement vertical et horizontal

La zone centrale diffère : elle présente une **feuille de calcul** composée de lignes (1 048 576) et de colonnes(16 384).

Les entêtes de ligne portent des numéros, celles des colonnes portent des lettres. L'intersection de ces lignes et colonnes forme une **cellule**.

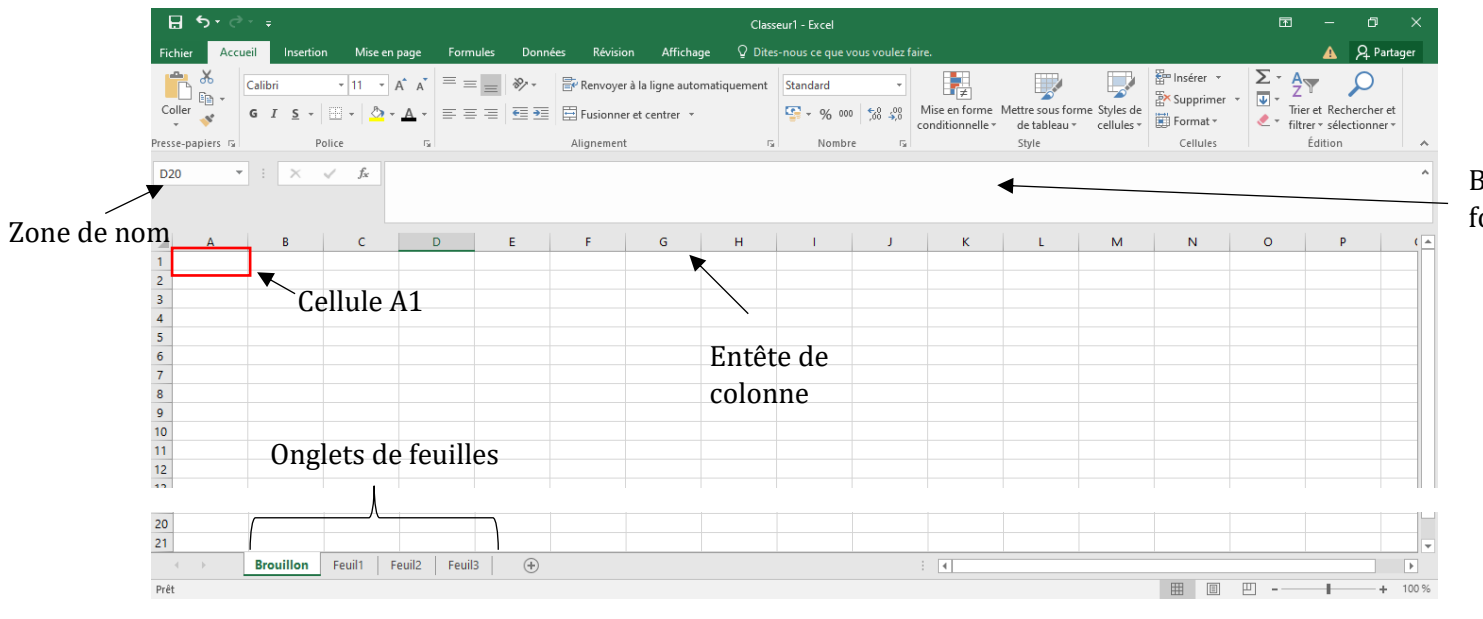

Chaque cellule est identifiée avec le numéro de la colonne suivi du chiffre de laligne (exemple : cellule A1). Il s'agit de la **référence cellule**.

Lorsqu'une cellule est sélectionnée, elle est active, son pourtour est plus épais, son nom apparaît dans la Zone de nom et son contenu dans la barre de formule :

Chaque classeur est constitué d'une feuille nommée Feuil1 situé au-dessus de la barre d'état. Cliquer sur un onglet pour afficher la feuille.

## a. Gérer les onglets de feuille

Le nombre de feuilles peut être personnalisé. Une feuille peut être copiée ou déplacée.

**Clic droit sur un onglet de feuille** pour faire apparaître le menu contextuel et **sélectionner la commande** requise :

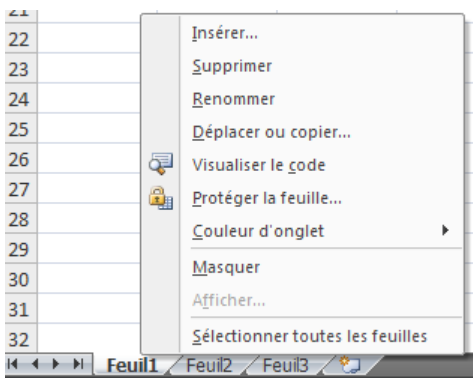

**Insérer** : une nouvelle feuille s'insère juste avant la feuille sélectionnée (lorsque la boîte de dialogue *Insérer* s'affiche, laisser l'icône Feuille sélectionné et valider avec le bouton OK.

Le + permet également d'insérer une nouvelle feuille lorsqu'on clique dessus (elle sera alors insérée en dernier).

#### **Insérez une feuille après Feuil1**

**Renommer** : saisir le nom dans l'onglet alors mis en surbrillance (possibilité de renommer une feuille en double cliquant directement sur l'onglet de feuille).

#### $\Rightarrow$  **Renommez Feuil1** par Brouillon.

*Nota : cette feuille vous servira dès maintenant à vous entraîner en mettant en application le contenu de ce support.*

## **Déplacer ou copier** : la boîte de dialogue "Déplacer ou copier" s'affiche :

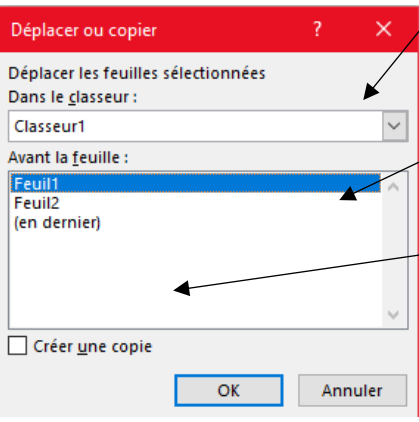

Choisir le classeur dans lequel on souhaite déplacer ou copier la feuille (il peut s'agir d'un nouveau classeur ou d'un classeur existant, dans ce dernier cas il doit d'abord avoir été ouvert et réduit).

Sélectionner la feuille avant laquelle la copie ou le déplacement doit avoir lieu ou (en dernier).

Cette case à cocher est importante :

Non cochée, la feuille est déplacée,

Cochée, la feuille est copiée.

Validez avec OK.

La feuille copiée porte le même nom que la feuille initialesuivi de (2).

Autre moyen pour déplacer plus rapidement une feuille dans le classeur : clic sur la feuille à déplacer maintenu enfoncé, glisser vers la destination et lâcher le clic.

Pour copier : touche Ctrl + clic droit sur l'onglet de feuille à copier maintenu enfoncé, glisser vers la destination, lâcher le clic.

#### **Déplacez Brouillon avant Feuil1 Faites une copie de la feuille Brouillon (en dernier)**

**Supprimer** : attention, la feuille est définitivement supprimée !

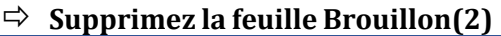

**Couleur d'onglet** : permet de personnaliser les onglets avec une couleur.

**Personnalisez la couleur de l'onglet Brouillon**

**Sélectionner toutes les feuilles** : utile lorsque l'on veut réaliser une même action sur toutes les feuilles (casd'utilisation abordé ultérieurement).

Attention : lorsque toutes les feuilles sont sélectionnées, toute action s'opère sur chacune des feuilles (saisie, mise en forme etc.)

**Dissocier les feuilles :** apparaît lorsque la fonction précédente a été activée et permet de stopper lasélection de toutes les feuilles

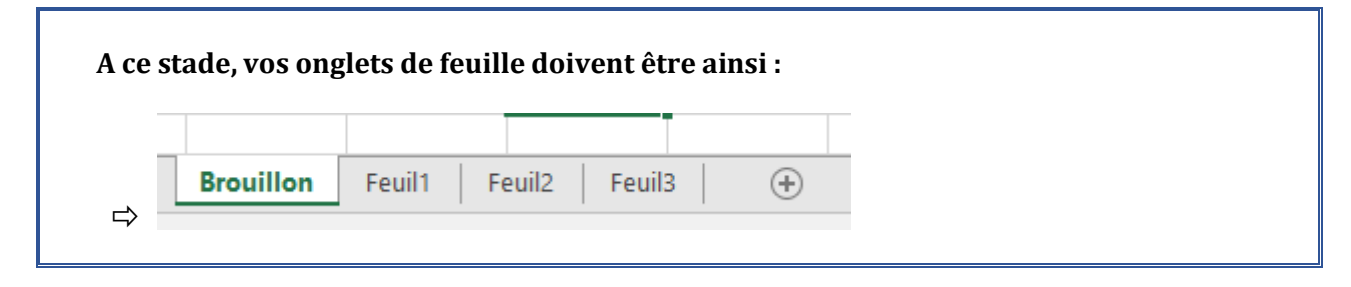

## **3. Gérer les fichiers Excel**

 **La gestion des fichiers est la même que pour Word. Se référer au support Word pour plus de détails.**

## - Ouvrir et fermer un classeur

Même fonctionnement que Word, s'y référer pour plus de détails.

- **Enregistrez le fichier sous le nom Mon premier classeur dans le dossier EXCEL situé dans votre dossier BUREAUTIQUE.**
- **A partir de maintenant enregistrez tous vos classeurs dans ce dossier selon les consignes transmises en distinguant bien un classeur (= fichier) d'une feuille (élément d'un classeur).**

## **Les bases à savoir pour utiliser Excel**

## **Objectifs : Saisir et manipuler les données**

## **4. SELECTIONNER ET SAISIR**

a. Sélectionner les cellules

*Entraînez-vous dans la feuille Brouillon de Mon premier classeur*

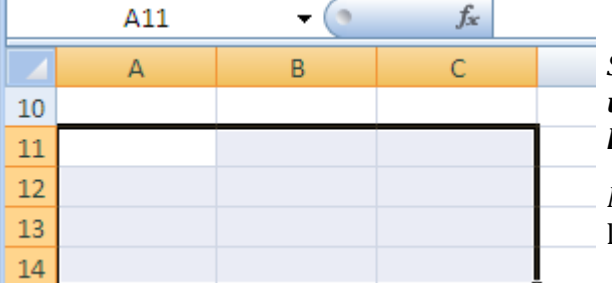

*Sélection d'une cellule : cliquer sur une cellule.*

*Sélection de plusieurs cellules (plage de cellules) : sélectionner une cellule, maintenir le clic gauche enfoncé et faire glisser la souris sur les autres cellules.*

*Nota :* la 1ère cellule sélectionnée reste blanche et correspond à la référence indiquée dans la zone de nom.

*Sélection de cellules non adjacentes (non consécutives) : sélectionner la 1ère cellule, appuyer sur la touche "Ctrl" du clavier et la maintenir enfoncée, sélectionner une autre cellule ou une plage de cellules.*

*Sélection des lignes et des colonnes : cliquer sur l'entête de ligne ou de colonne. Pour en sélectionner plusieurs (adjacentes ou non), mêmeprincipe que pour la sélection des cellules (à l'aide de la touche Ctrl).*

Mise à jour le 19/09/2022 38

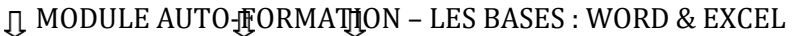

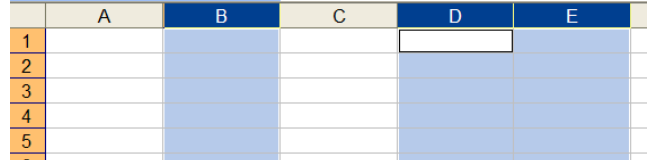

*Sélection de la feuille entière : cliquer dans la zone située à l'intersection des entêtes de lignes et de colonnes.*

## b. Saisir les données

Sélectionner la cellule devant contenir les données, saisir puis valider en utilisant au choix :

- la touche Entrée du clavier (la cellule active est alors celle du dessous)
- la touche Tabulation du clavier (la cellule active est alors celle de droite)
- les flèches directionnelles du clavier (la cellule active dépend alors du sens)
- le bouton « Entrer » situé dans la barre de formule (la cellule active reste la même)

 **Dans** *Brouillon* **saisissez dans 3 cellules distinctes : votre prénom, un chiffre, la date d'aujourd'hui sous le format xx/xx/xx.**

**Utilisez les différents modes de validation.**

*Constatez que le texte est aligné à gauche et que les chiffres sontalignés à droite.*

Les données saisies peuvent être plus larges que la cellule et dépasser sur les cellules suivantes : ce n'est pas important, nous verrons plus loin comment gérer cette situation.

**Corriger une erreur de saisie après validation** : sélectionner la cellule puis cliquer dans la barre de formule pour apporter la correction nécessaire. Autre possibilité : double cliquer sur la cellule afin de faire apparaître le point d'insertion dans cette dernière et réaliser la correction.

*Saisie semi-automatique : si les premiers caractères tapés correspondent à ceux d'une cellule existante* de la colonne, Excel propose automatiquement les derniers caractères. Validez ou continuer de saisir

#### **Dans** *Brouillon* **saisissez les données suivantes dans unemême colonne : Et constatez la saisie semi-automatique**

*Saisie multiple : permet de saisir une même donnée dans différentes cellules en une seule fois.*

Sélectionner les cellules 2. Saisir (sans cliquer nulle part) 3. Valider en appuyant sur la touche

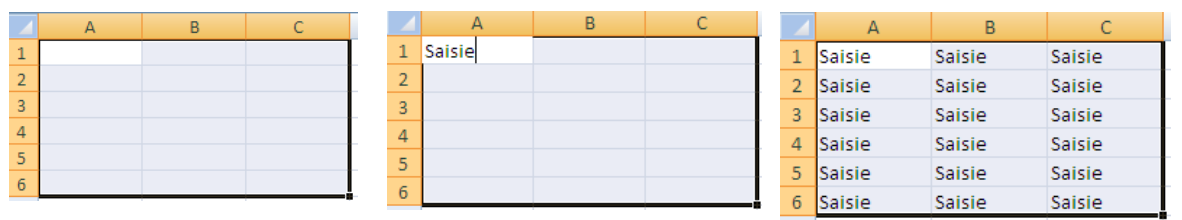

Ctrl et la touche Entrée

La saisie multiple peut également s'appliquer à des cellules non adjacentes.

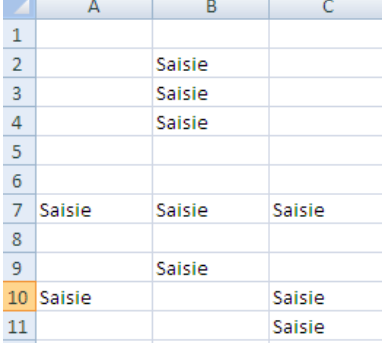

- **Réalisez une saisie multiple de votre prénom :**
	- **sur une plage de cellules adjacentes**
	- **sur des cellules non adjacentes**

## **5. MANIPULER LES DONNEES SAISIES**

a. Copier

*Entraînez-vous dans la feuille Brouillon de Mon premier classeur*

Sélectionner la ou les cellules puis utiliser les fonctions **"Copier" "Coller".**

Plusieurs possibilités :

## **Onglet Accueil, groupe Presse papiers**

OU

Mise à jour le 19/09/2022 40

Menu contextuel (clic droit sur la sélection)

OU

Touches raccourcies (Ctrl + C, Ctrl + V)

OU

Clic gauche maintenu, glisser la sélection vers la cellule de destination

**Copier dans des cellules adjacentes à la sélection** : sélectionner la poignée de recopie avec le pointeur dela souris (une croix noire doit apparaître) et faire glisser en maintenant le clic gauche enfoncé.

> recopier - Poignée de recopie

## b. Déplacer

Sélectionner la ou les cellules puis utiliser les fonctions **"Couper" "Coller"**

Onglet Accueil, groupe Presse papiers

OU

Menu contextuel (clic droit sur la sélection)

OU

```
Touches raccourcies (Ctrl + X, Ctrl + V)
```
OU

Clic droit maintenu, glisser la sélection vers la cellule de destination et sélectionner « Placer ici »

## c. Effacer

Sélectionner la ou les cellules puis utiliser la touche "Delete" ou "Suppr" du clavier.

Ou à l'aide du menu contextuel, sélectionnez "Effacer le contenu".

 **Effacez le contenu de la feuille Brouillon : sélectionnez auparavant toutesles cellules de cette feuille** 

#### d. Utiliser la recopie incrémentée

Une série incrémentée est une suite logique d'informations (numérotation croissante ou décroissante, suitede jours, de mois, etc.) insérée de manière automatique.

A l'aide de la poignée de recopie de la première cellule saisie, glisser en maintenant le clic enfoncé et lâcherle clic lorsque la série est terminée.

Une balise propose des options, cliquer sur la flèche déroulante pour les faire apparaître :

Pour uniquement recopier le contenu dela cellule : cocher *Copier les cellules*.

Les options proposées dépendent du typede données ; dans cet exemple, on pourrait incrémenter les jours ouvrés.

**Dans** *Mon premier classeur***, renommez** *Feuil1* **par** *Séries incrémentée***s. Dans cette feuille, saisissez les données comme ci-dessous (avec votreprénom dans la 1ère cellule et la date d'aujourd'hui dans la dernière).**

Utilisez la poignée de recopie pour chaque cellule jusqu'à la ligne 12.

**Pour le chiffre 34 : renouvelez l'opération en incrémentant la série(choix possible dans la balise s'affichant à la fin de la recopie).**

**Renouvelez l'opération pour la cellule contenant la date en modifiant à chaque fois l'incrémentation :**

**- les jours ouvrés – les mois – les années.**

**Dans la colonne I, saisissez les 2 chiffres comme suit ; sélectionnez les 2cellules avant d'utiliser la poignée de recopie.**

**Constatez les résultats ; enregistrez.**

**Objectif:**

**Gérer les lignes et les colonnes**

## **Modifier le formatdes cellules**

- *Renommez la feuille 2 par "Mon 1er tableau"*
- *Saisissez les données ci-après en respectant les emplacements eten utilisant la poignée de recopie lorsque c'est possible : Enregistrez.*

## **6. GERER LES LIGNES ET LES COLONNES**

## *Exercez-vous dans la feuille Brouillon de Mon 1er classeur*

## a. Insérer des lignes et des colonnes

Insérer une colonne

Sélectionner une cellule dans la colonne avant laquelle une colonne doit être insérée,

## *Onglet Accueil, groupe Cellules, flèche déroulante de l'icône Insérer*

Sélectionner la fonction requise

OU

Clic droit (menu contextuel) et sélectionner Insérer…

Puis sélectionner la fonction requise

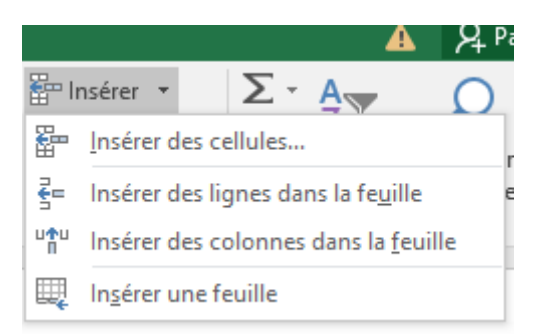

Autre procédé : sélectionner la colonne (clic dans l'en-tête) avant laquelle une colonne doit être insérée, puis cliquer sur l'icône Insérer du groupe Cellules ou sur Insertion du menu contextuel afin qu'une colonne s'insère automatiquement.

- Insérer plusieurs colonnes

Sélectionner autant de cellules que de colonnes à insérer et procéder comme ci-dessus pour les insérer. Ousélectionner autant de colonnes que de colonnes à insérer.

- Insérer une ligne

Sélectionner une cellule dans la ligne au-dessus de laquelle une ligne doit être insérée et procéder commepour l'insertion d'une colonne. (Ou sélectionner la ligne…)

- Insérer plusieurs lignes

Sélectionner autant de cellules (ou de lignes) que de lignes à insérer.

- Insérer des lignes ou des colonnes non adjacentes

Sélectionner les lignes ou les colonnes en maintenant la touche Ctrl enfoncée avant d'utiliser la fonction Insertion.

 *Dans la feuille Mon 1er tableau : insérez une ligne avant la dernière et saisissez le nom Aglaé.*

b. Supprimer des lignes et des colonnes

Onglet Accueil, groupe Cellules, icône Supprimer

OU

Clic droit et sélectionner Supprimer dans le menu contextuel

c. Déplacer / copier une ligne ou une colonne

Sélectionner la ligne ou la colonne à déplacer ou à copier

- Déplacer une ligne ou une colonne ou copier à la place d'une colonne ou d'une ligne *Onglet Accueil, groupe Presse-papiers, icônes Couper ou Copier*,cliquer dans l'entête de la ligne ou de la colonne de destination,

cliquer sur l'icône Coller

OU

Clic droit et sélectionner les fonctions Couper, Copier, Coller

OU

Touches Ctrl + X pour couper, Ctrl + C pour copier et Ctrl + V pour coller

Déplacer ou copier une ligne ou une colonne entre deuxlignes ou deux colonnes

Même procédé pour couper ou copier la ligne ou la colonne,cliquer dans l'en-tête de la ligne ou de la colonne devant laquelle elle doit être insérée, clic droit et sélectionner Insérer les cellules copiées

Cliquer-glisser avec le clic gauche pour délacer, avec leclic droit pour copier ou déplacer

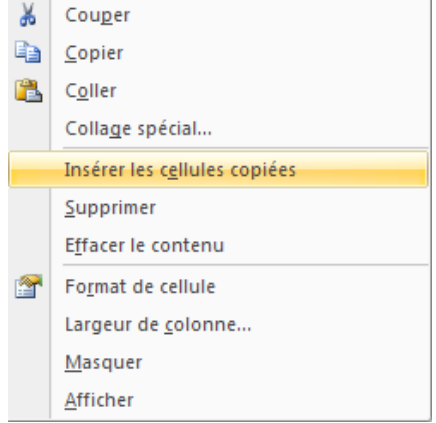

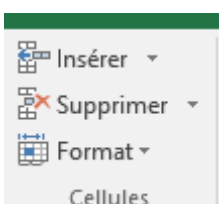

 *Dans Mon 1er tableau : déplacez la ligne "Aglaé" en l'insérant entreRosalie et Félicie. Supprimez cette ligne*

## d. Modifier la taille des lignes et des colonnes

Agrandir ou diminuer la hauteur d'une ligne ou d'une colonne

Sélectionner la ligne ou la colonne,

Placer le pointeur de la souris dans l'en-tête sur le trait séparant la ligne suivante ou sur le trait séparant la colonne suivante, cliquer-glisser afin d'agrandir ou de diminuer la hauteur de la ligne ou la largeur de la colonne.

Uniformiser la hauteur de plusieurs lignes ou la largeurde plusieurs colonnes

Sélectionner les lignes ou les colonnes, cliquer dans l'en-tête sur le trait séparant deux lignes ou deux colonnes de la sélection, cliquer-glisser pour agrandir ou diminuer.  $\Box$  Format  $\sim$ 

Taille de la cellule ↑□ Hauteur de ligne... Déterminer la hauteur d'une ligne oud'une colonne Ajuster la hauteur de ligne targeur de colonne... **Onglet Accueil, groupe Cellule, icône Format**, Sélectionner Aiuster la largeur de colonne Hauteur de ligne ou Largeur de colonne, Largeur par défaut... Visibilité Et saisir la largeur ou la hauteur dans la boîte de dialogue Masquer & afficher **Organiser les feuilles** Renommer la feuille Déplacer ou copier une feuille.. Hauteur de ligne × Couleur d'onglet Protection Hauteur de ligne : 15 Protéger la feuille... Verrouiller la cellule OK Annuler Format de cellule...

*Dans Mon 1er tableau : agrandir la hauteur des lignes et uniformisez-les.*

Ajuster automatiquement la hauteur d'une ligne ou lalargeur d'une colonne

Double cliquer sur le trait dans l'en-tête de la ligne ou de la colonne qui la sépare de la ligne ou de lacolonne suivante.

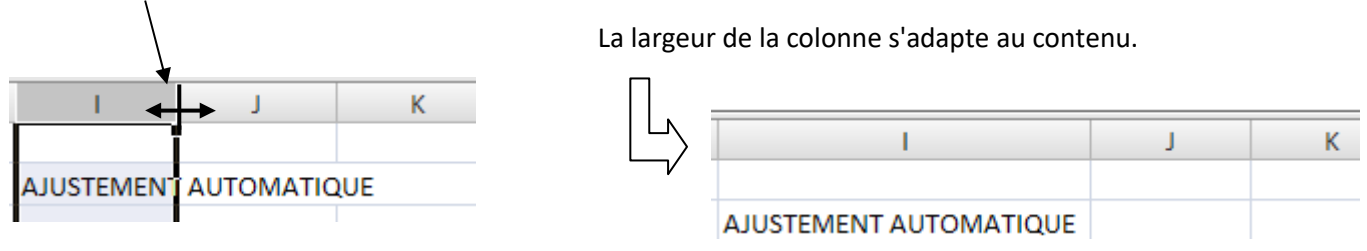

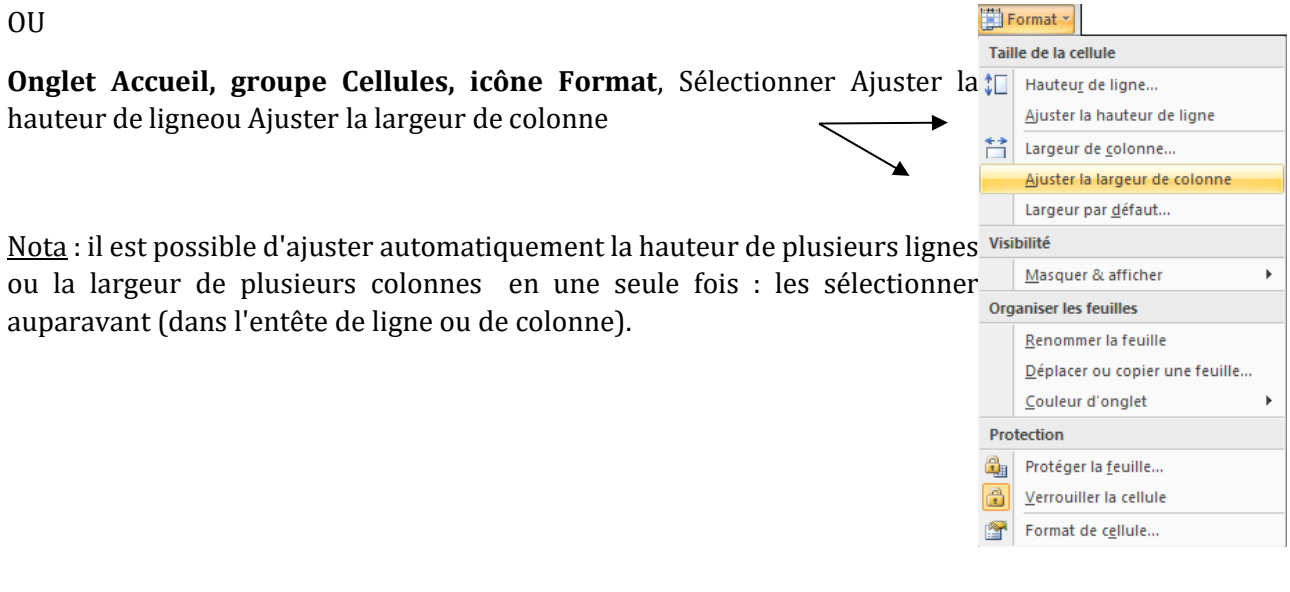

#### *Dans Mon 1er tableau : réalisez un ajustement automatique de la colonne A, de sorte à ce que les mentions "Temps de présence" et "Temps de repos" figurent entièrement dans leurs cellules respectives.*

## e. Masquer et afficher des lignes et colonnes

Il peut parfois être utile de masquer des lignes et/ou des colonnes : lorsqu'un tableau est grand et que ces dernières ne sont pas utiles au moment du traitement ou encore pour ne pas imprimer certaines lignes et/ou colonnes.

Masquer

Sélectionner les lignes ou les colonnes.

## *Onglet Accueil, groupe Cellules, icône Format*,

OU

Clic droit (menu contextuel) :

Exemple : la colonne C est masquée. Le trait plus épais

*indique la présence de cette colonne, en outre l'entête ne contient plus le C.*

Afficher

Sélectionner les lignes ou colonnes adjacentes à celle(s) masquée(s) (exemple : colonnes B et D pour afficher la colonne C).

Utiliser les fonctions Afficher les lignes ou Afficher les colonnes dans l'icône Format ou dans le menu contextuel.

Nota : pour afficher la ligne 1 ou la colonne A : cliquer sur le trait précédent la ligne ou la colonne dans l'en-tête et glisser vers le bas pour afficher la ligner ou vers la droite pour afficher la colonne.

## *Dans Mon 1er tableau : masquez les lignes 8 & 9 puis affichez-les ànouveau. Masquez la colonne D (Mercredi) puis affichez-la à nouveau.*

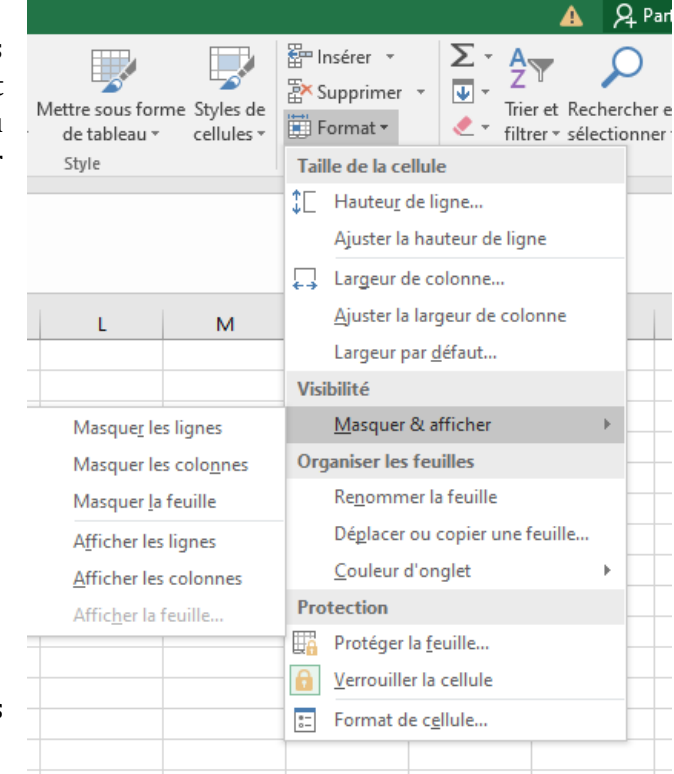

# **7. MODIFIER LE FORMAT D'UNE CELLULE**

Sélectionner la cellule ou la plage de cellules à modifier.

a. Police, taille et style

*Onglet Accueil, groupe Police*

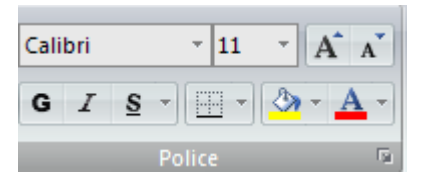

 *Dans Mon 1er tableau : modifiez la police à votre convenance(style, gras, couleur…)*

## b. Format des nombres

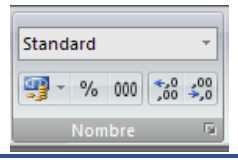

- **Exercez-vous dans la feuille Brouillon de Mon 1er classeur :**
	- **sélectionnez toute la feuille**
	- **cliquez sur la flèche déroulante située à droite de l'icône Effacerdans le groupe Edition de l'onglet Accueil et sélectionner Effacerles formats**
	- **saisissez dans une cellule ;: 123456789**
	- **modifiez le format de cette cellule : nombre, monétaire,comptabilité et comparez le résultat obtenu**

#### - **Onglet Accueil, groupe Nombre**

Par défaut le format des cellules est Standard.

Cliquer sur la flèche déroulante pour obtenir un autre format.

• **Nombre**

Ajoute des décimales

• **Monétaire**

Ajoute des décimales et le sigle  $\epsilon$ 

#### • **Comptabilité**

Aligne les symboles monétaires et les décimaux.

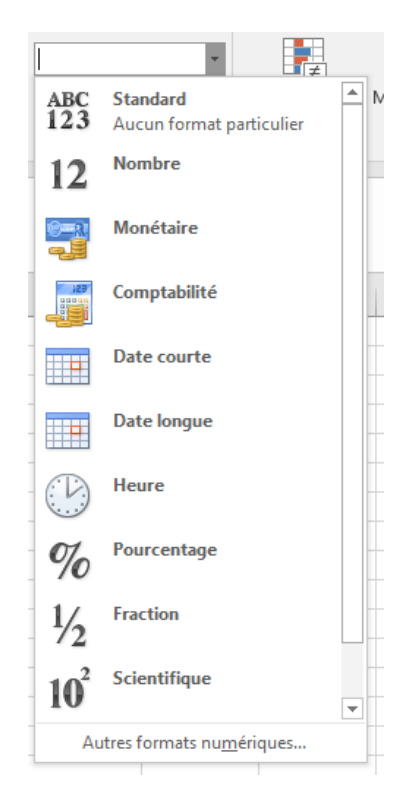

#### • **Date courte/Date longue**

Format au choix pour une date.

Nota : saisir une date en utilisant le / pour séparer les éléments (24/11/2000)

#### **Exercez-vous dans la feuille Brouillon avec la date du jour**

#### **Heure**

Ce format affiche les heures, minutes et secondes.Nota : séparer les heures et les minutes avec :

#### **Pourcentage**

Multiplie le nombre par cent et ajoute le symbole % (nous étudierons ce format ultérieurement)

#### **Fraction**

Affiche le résultat de la fraction saisie. Exemple : saisie de 100/2 et affichage de 50.

#### **Texte**

Les données sont considérées comme du texte. Permet d'afficher un zéro au début de chiffre (ce chiffrene pourra pas être intégré à une formule de calcul).

#### **Autres formats numériques**

Permet d'accéder à davantage deformats et notamment :

## **Spécial**

Pour appliquer le format à un code postal (affiche le 1<sup>er</sup> 0, parexemple 09000)

ou pour un  $n^{\circ}$  de sécurité sociale (séparation automatique des chiffres)

ou un n° de téléphone (avec lesespacements requis).

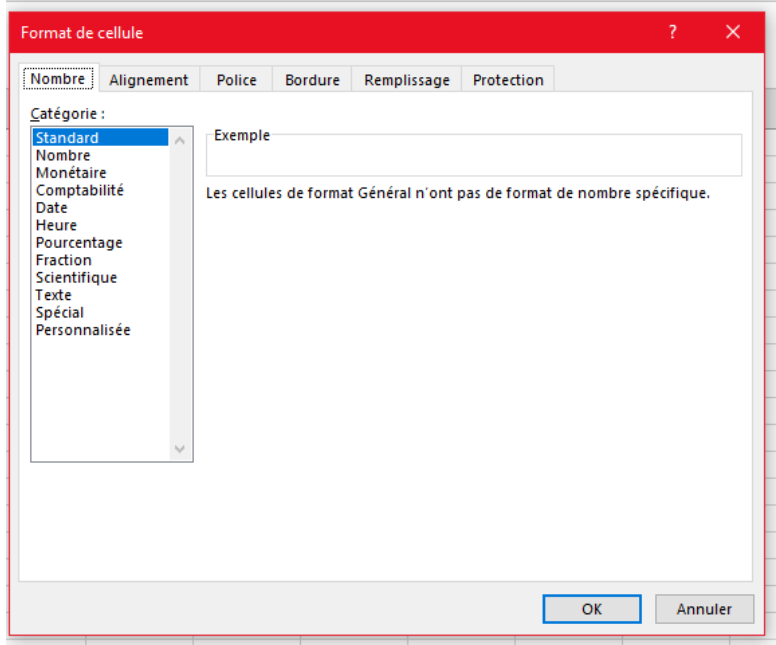

*Exercez-vous dans la feuille Brouillon de Mon 1er classeur :*

- *Saisissez le code postal 09000 en appliquant le format Code Postal*
- *Saisissez votre n° de sécurité social (sans espaces) puis appliquez leformat Sécurité sociale*
- *Saisissez un n° de téléphone (sans espaces) puis appliquez le format N°de téléphone*

**Nota** : le fait d'effacer le contenu d'une cellule ne supprime pas le format appliqué à cette cellule

**Effacer un format** : onglet *Accueil*, groupe *Edition*, flèche déroulante de l'icône Effacer (forme de gomme)et sélectionner *Effacer les formats*

## c. Alignement des données

Onglet Accueil, groupe Alignement

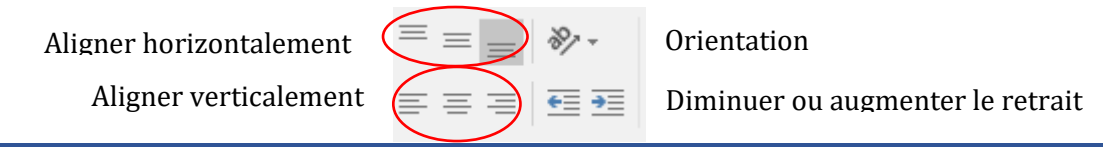

 *Dans Mon 1er tableau : centrez les libellés des jours horizontalement et verticalement ainsi que les dates.*

Retours à la ligne :

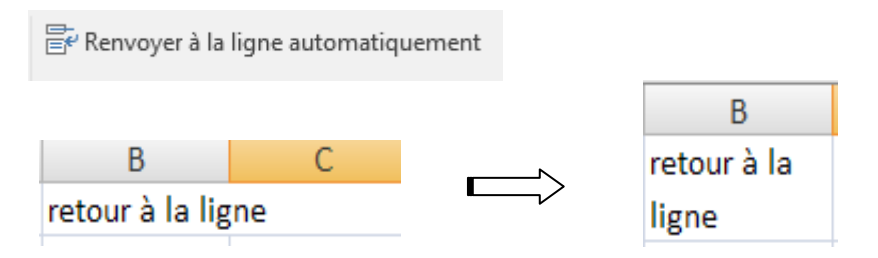

*Dans Mon 1 er tableau :*

- *Diminuez la largeur de la colonne A (jusqu'à la findu mot Joséphine)*
- *Renvoyez à la ligne les cellules A8 et A9*

#### Fusionner et centrer :

Fusionner et centrer

Regroupe les cellules sélectionnées en une seule et centre son contenu. Souvent utilisé pour centrer un titre sur plusieurs colonnes.

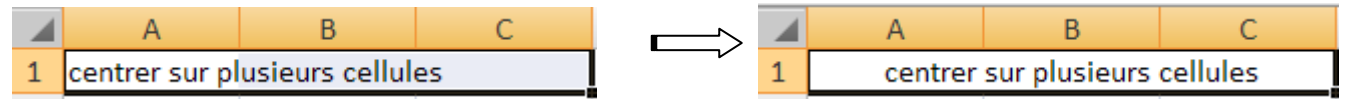

*Dans Mon 1er tableau :*

- *Insérer une ligne avant la 1ère ligne du tableau*
- *Saisissez "Mon premier tableau" dans la cellule A1*
- *Sélectionnez les cellules A1 à F1 puis utilisez la fonction Fusionneret centrer*
- *Augmentez la taille de police du titre, mettez-le en gras et encouleur*
- *Augmentez la hauteur de la ligne 1 et centrez verticalement*

d. Bordures, couleurs et motifs

- *Fusionnez les cellules A2 et A3 (Noms) et centrez*
- *Enregistrez*

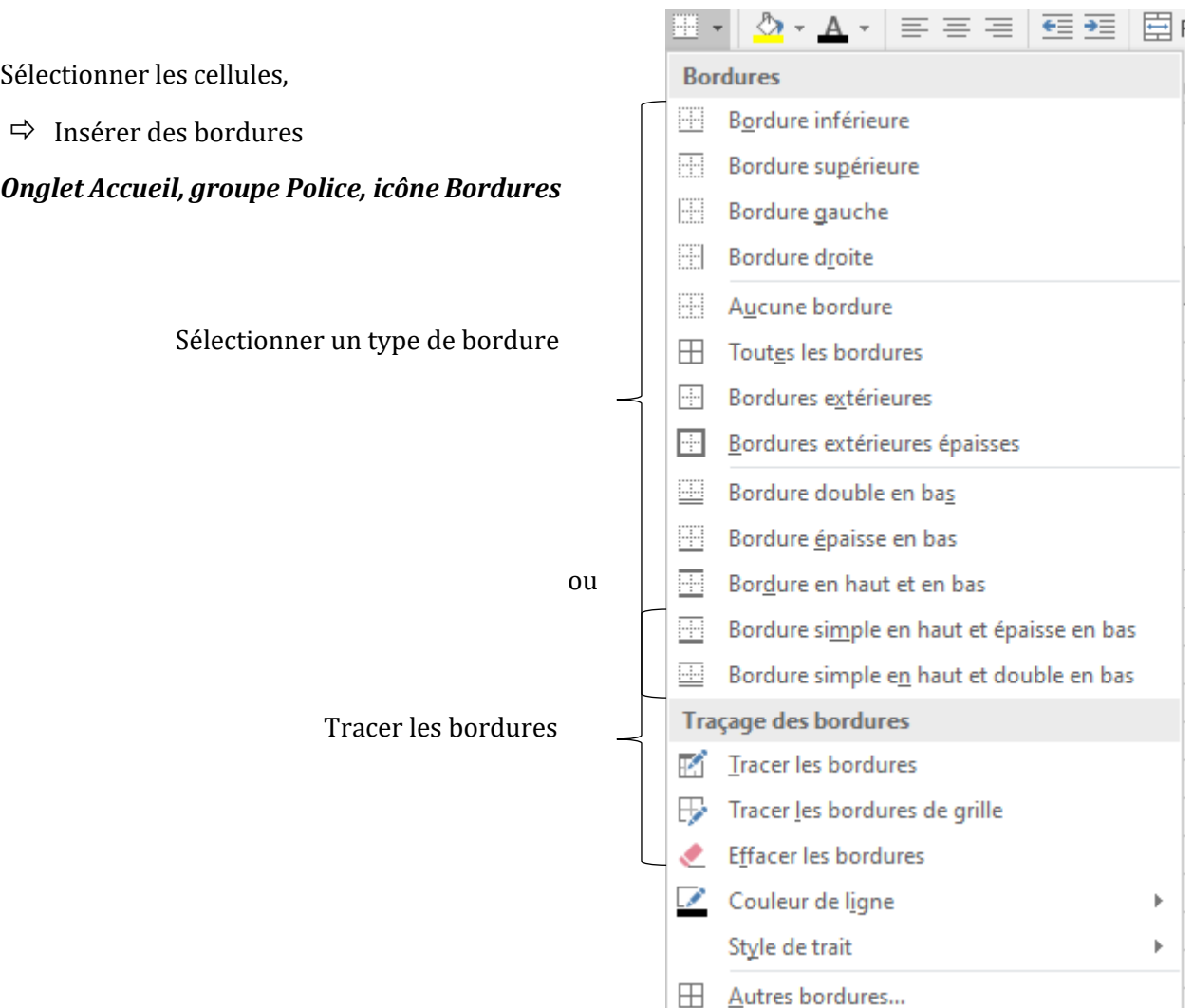

## *Insérez des bordures à Mon 1er tableau et enregistrez*

 $\Rightarrow$  Insérer une couleur d'arrière-plan Onglet Accueil, groupe Police, icône Couleur de remplissage Sélectionner une couleur parmi celles proposées. Sélectionner *Aucun remplissage* pour supprimer la couleur.

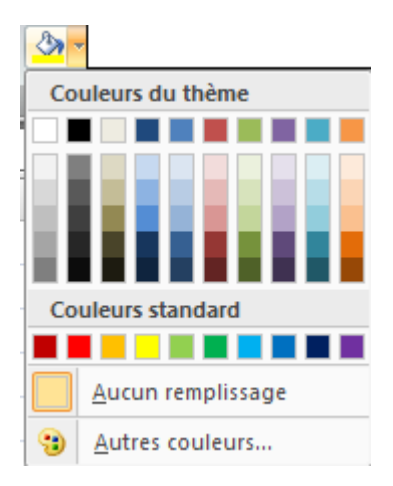

 *Insérez des couleurs dans les cellules des libellés (dates etnoms) de Mon 1 er tableau et enregistrez.*

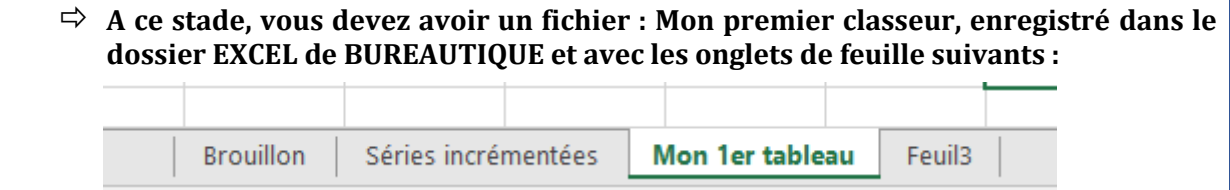